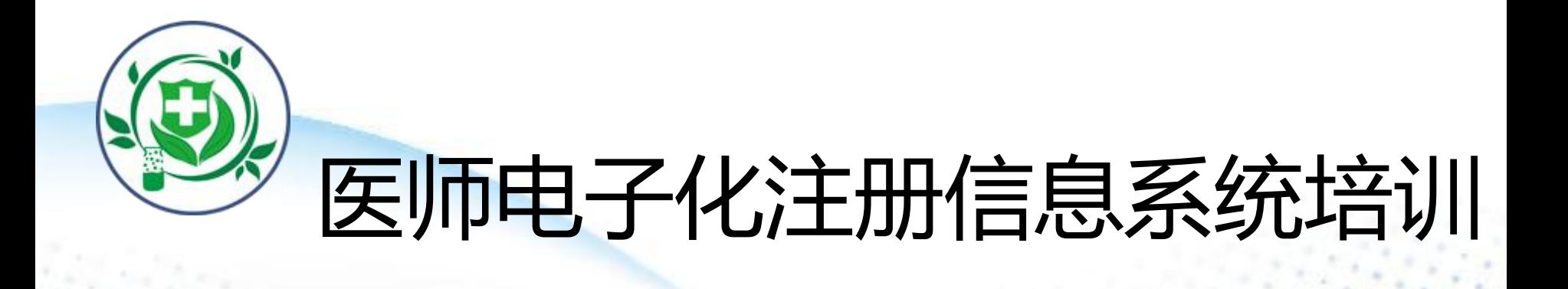

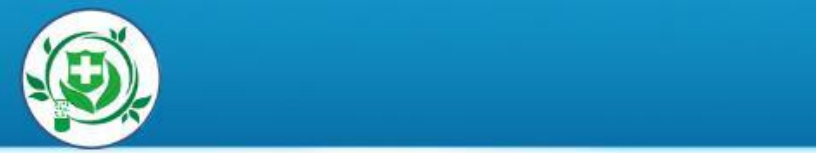

## 第一章 电子化注册简介

# 第二章 医师个人端功能介绍

# 第三章 医疗机构端功能介绍

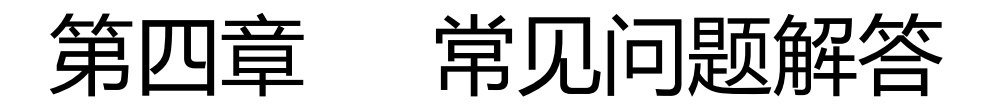

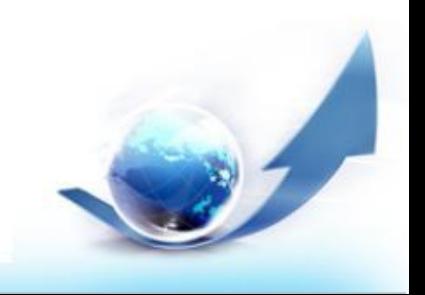

# 第一章 电子化注册简介

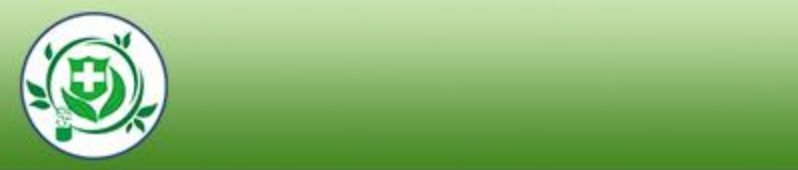

## 1、电子化注册的意义

- 2、电子化注册的流程
- 3、登陆的网址

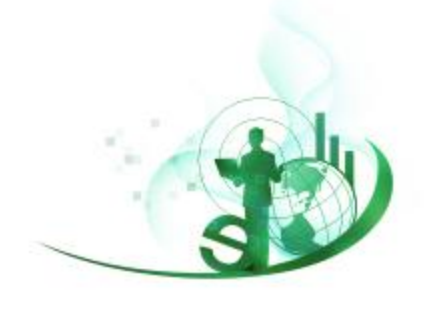

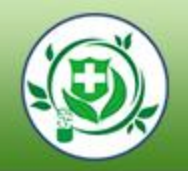

# 1. 电子化注册的意义

## ■实现行业互联网+,方便医师网上办理业务

## ■加强医师信息公开和透明

## ■提升医师自身的信息管理能力

## ■记录和完善医师执业记录

## ■梳理医师队伍情况

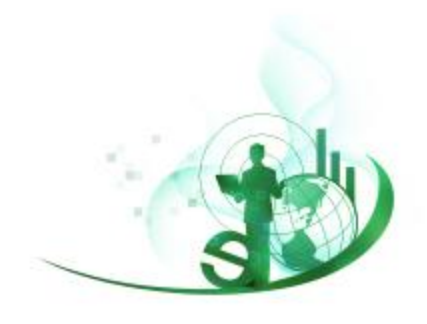

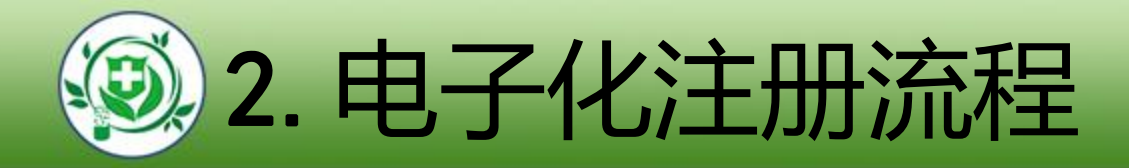

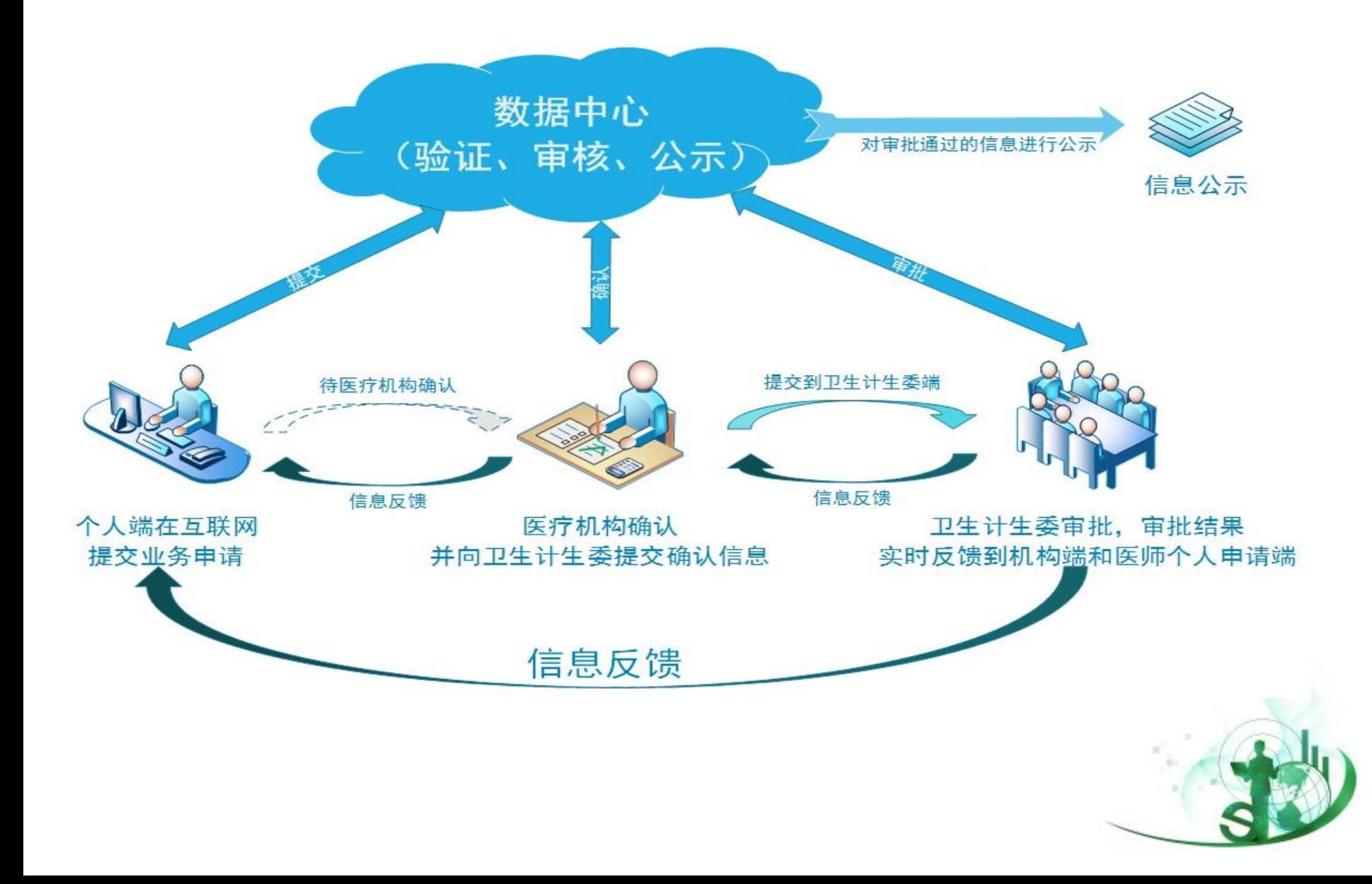

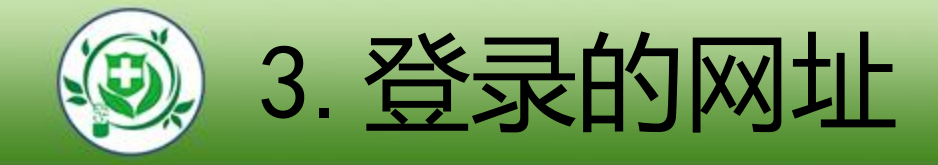

# HTTP://SC.CNDOCSYS.CN

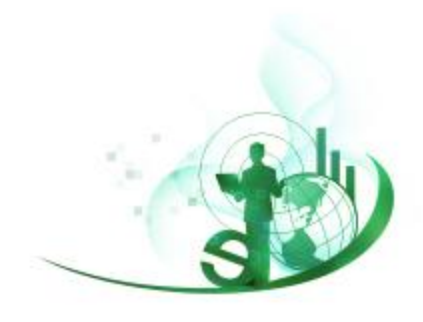

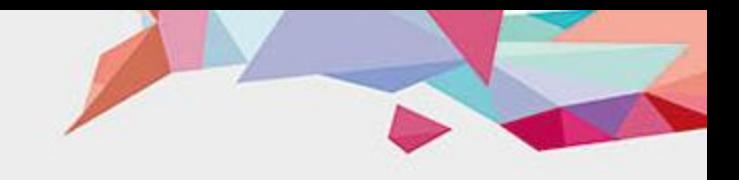

# 第二章 医师个人端功能介绍

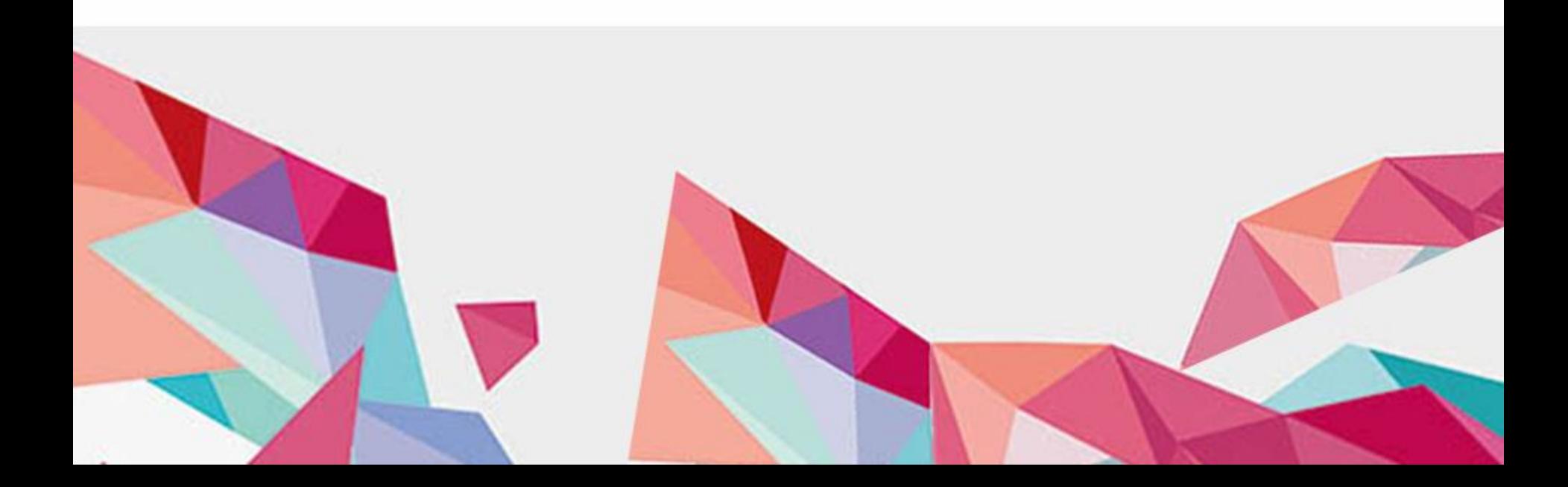

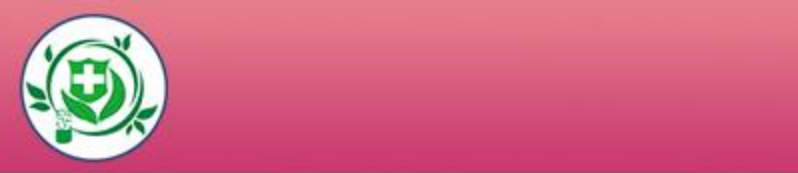

- 1、医师如何进行电子化注册?
- 2、医师注册成功后可以做什么?
- 3、医师个人端:小结

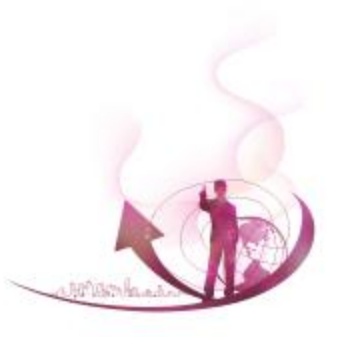

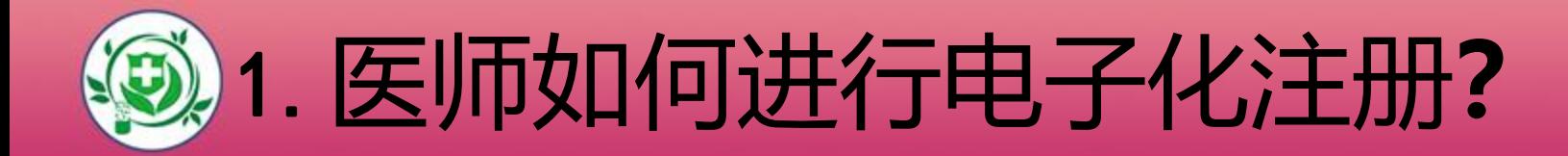

## ■1.1登录医师电子化注册系统

## ■1.2医师注册账户并登录

## ■1.3激活账户

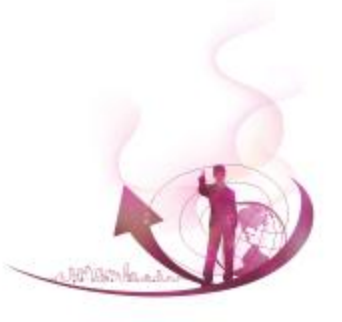

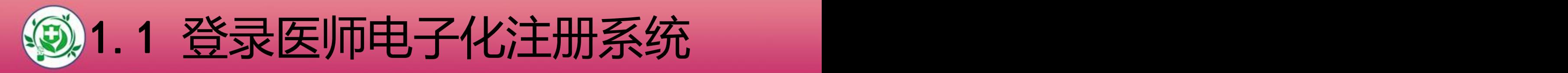

### 浏览器中输入以下网址,登录医师电子化注册系统,选 择医师个人版点击进入: [HTTP://S](http://nm/)C .CNDOCSYS.CN

医师、护士、医疗机构电子化注册信息系统

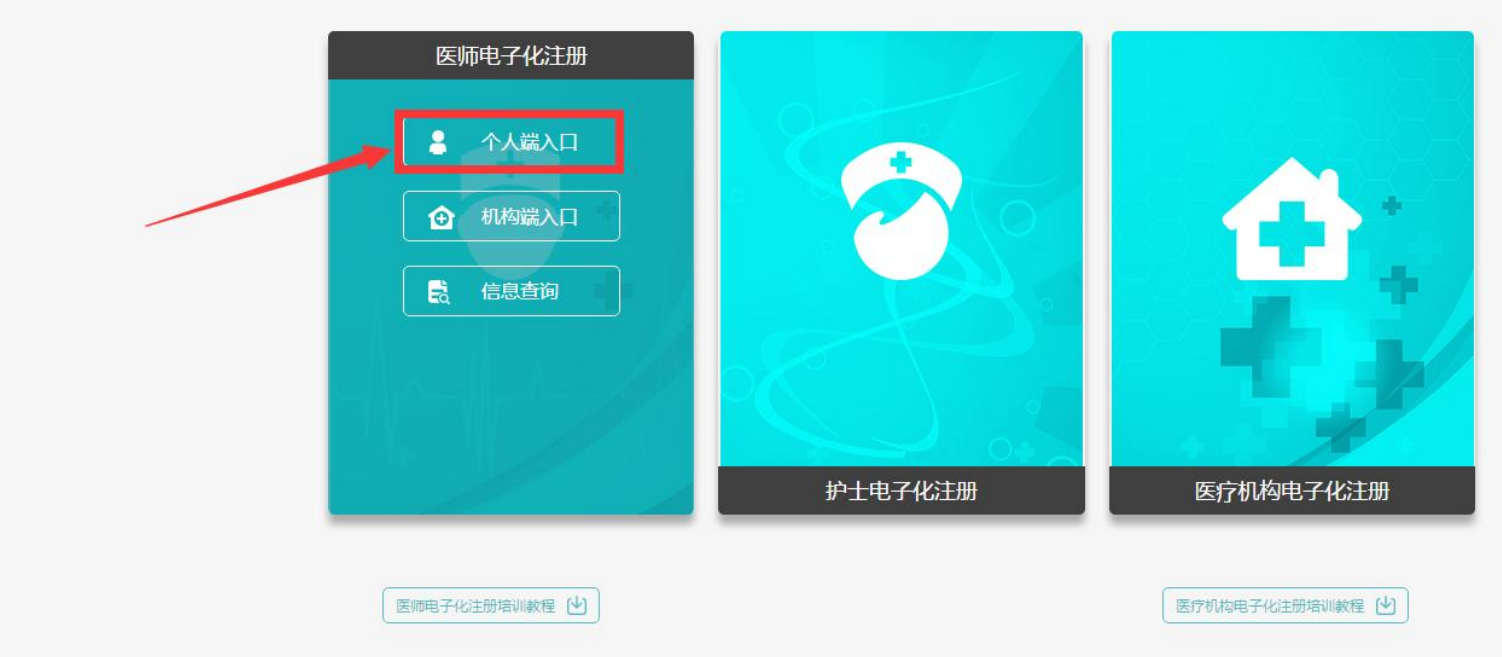

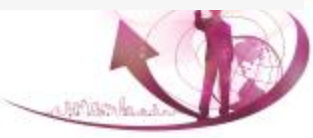

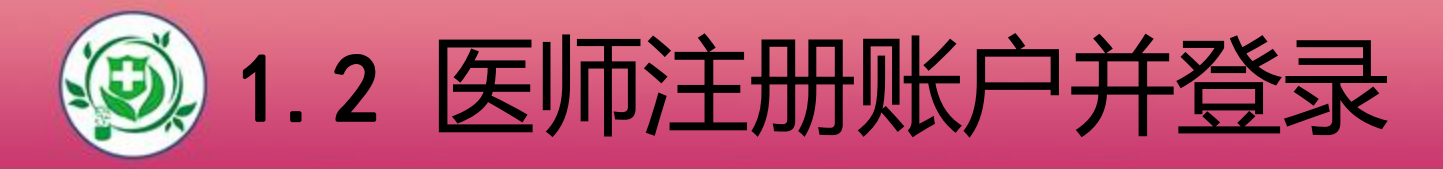

l 医师在注册账户时所填写的姓名和身份证号,是系统验证资 格和执业信息的依据,请认真填写。(注: 姓名不是登录用

#### 户名,请不要输入字母及数字)

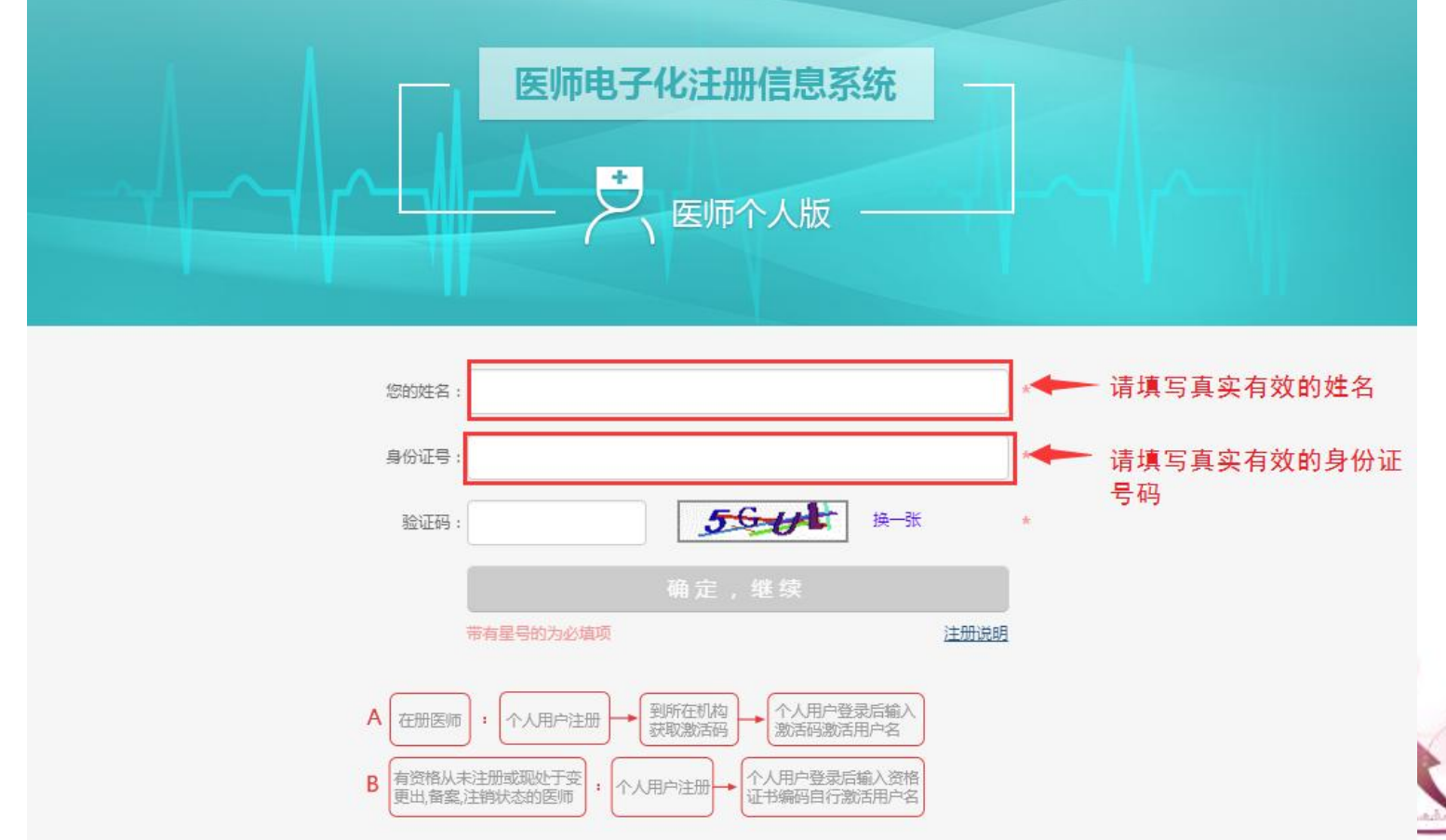

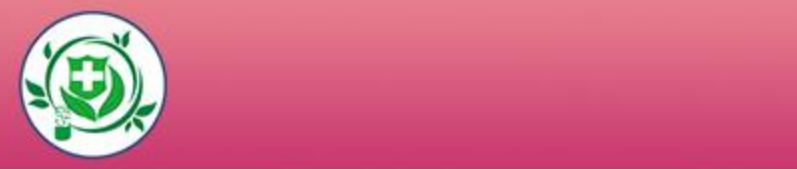

注册时填写的手机号和邮箱,可用于密码找回,也可用于接收

#### 激活码,请如实填写。

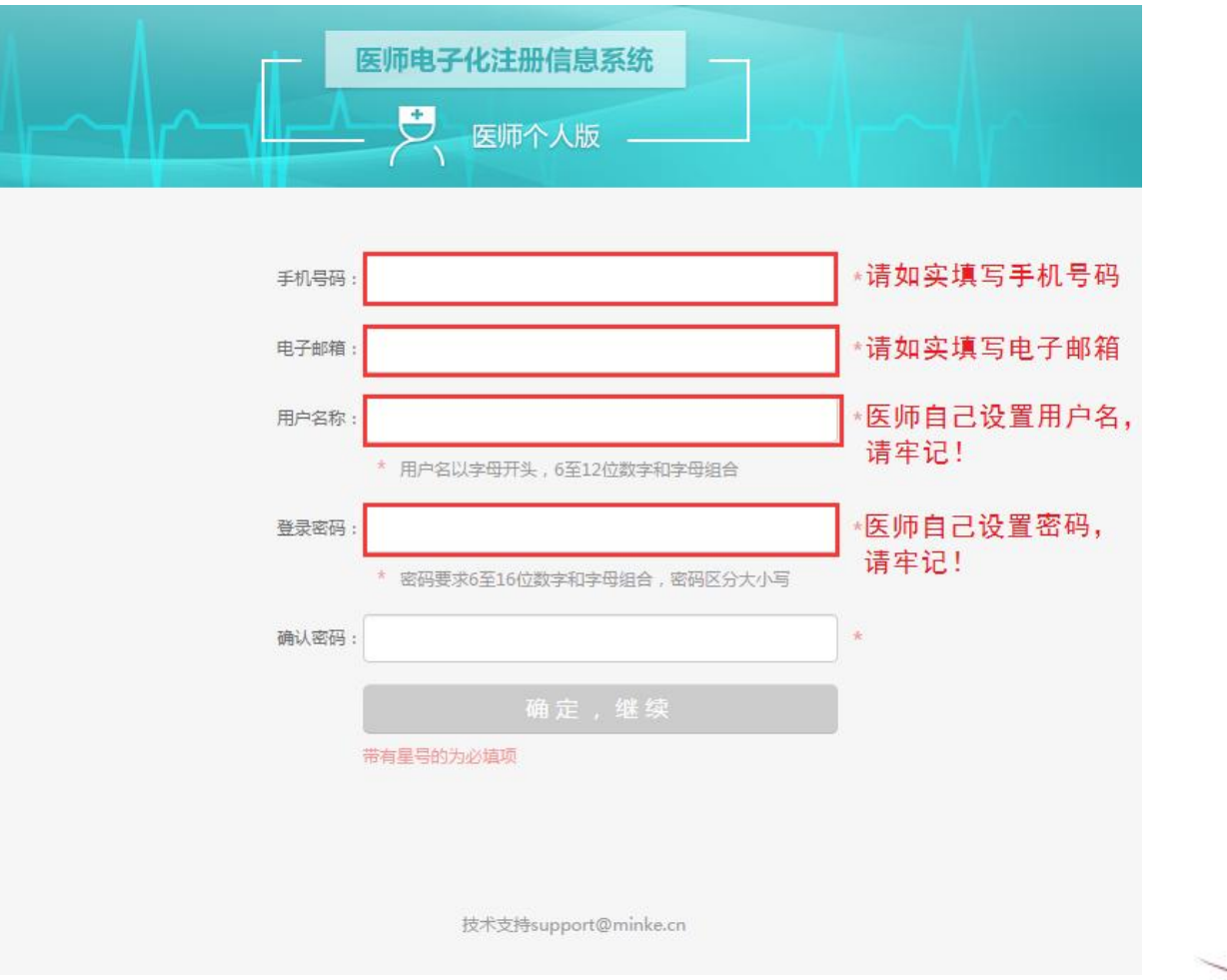

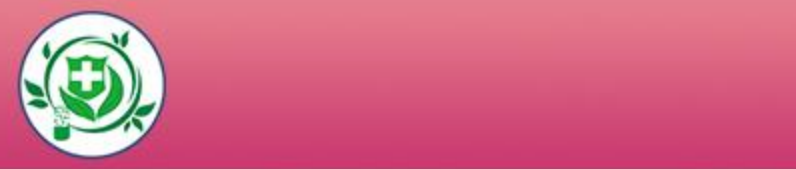

## l 用户名和密码是您登录系统的重要凭证,请牢记。 (建议拍照记录!)

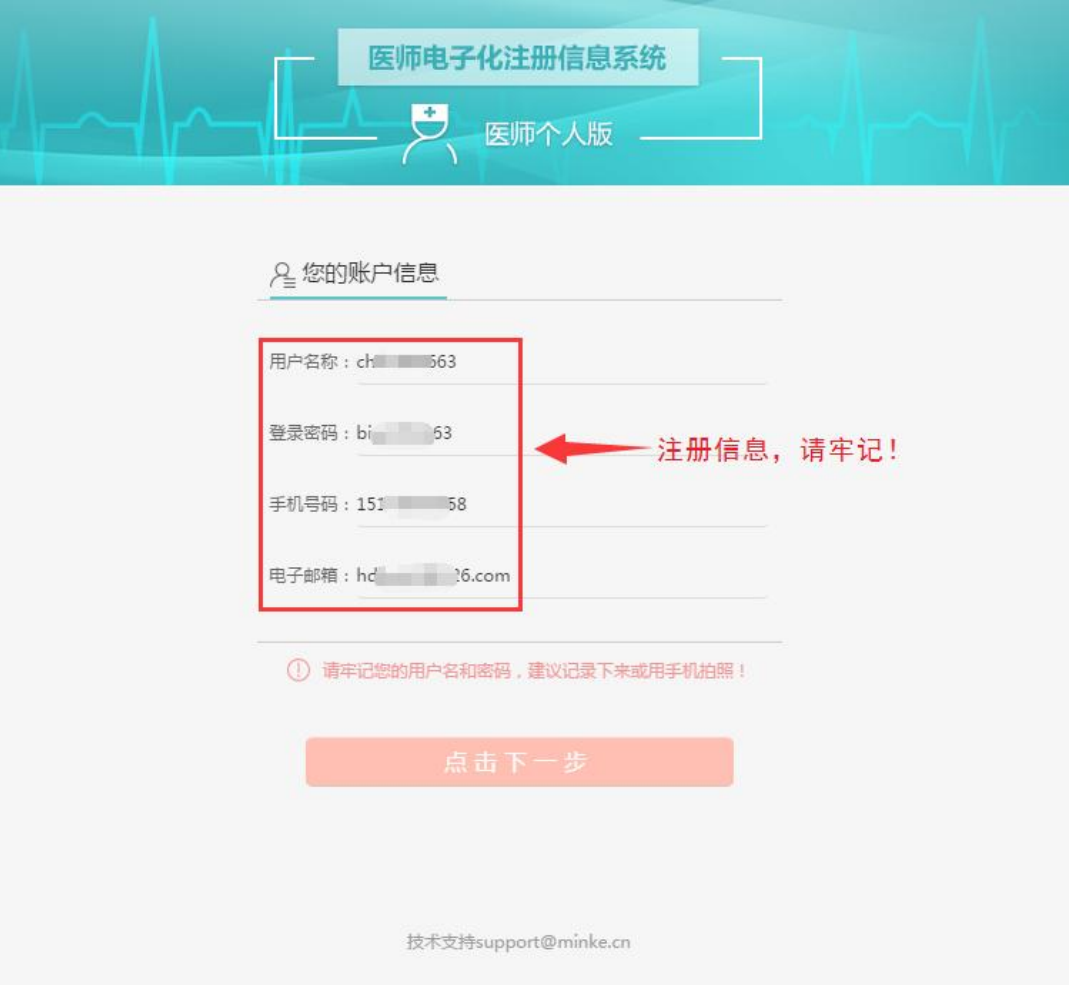

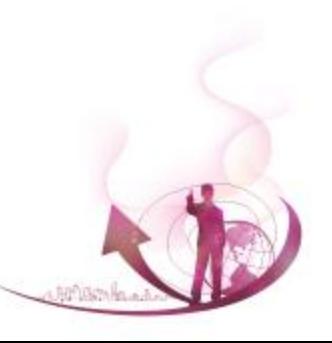

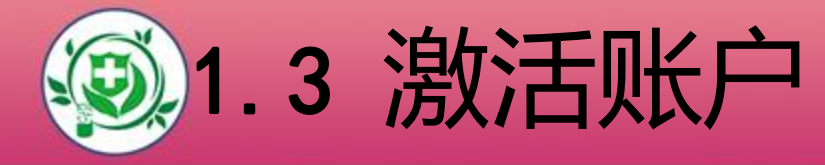

## l 用户登录并验证到资格或执业信息后,需验证您的手 机号,如下图所示:

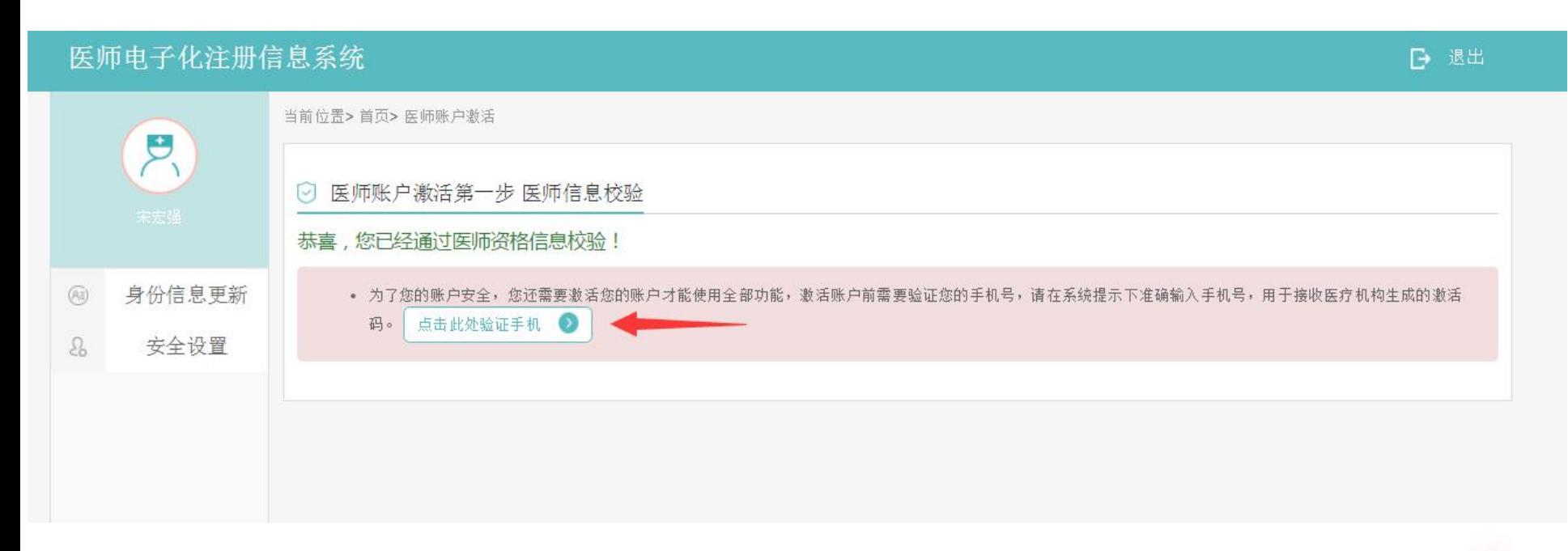

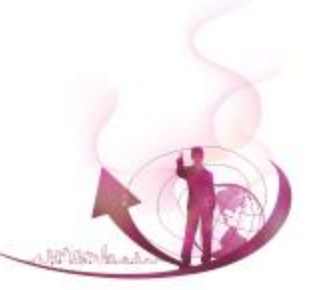

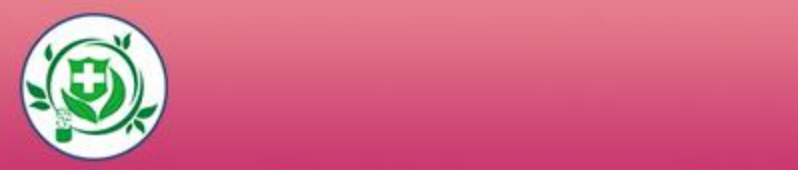

#### l 手机号码验证成功后,激活码会以短信方式发送至您的手

机。若您的手机无法接收到验证码,请您点击右侧进行邮

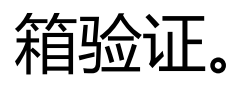

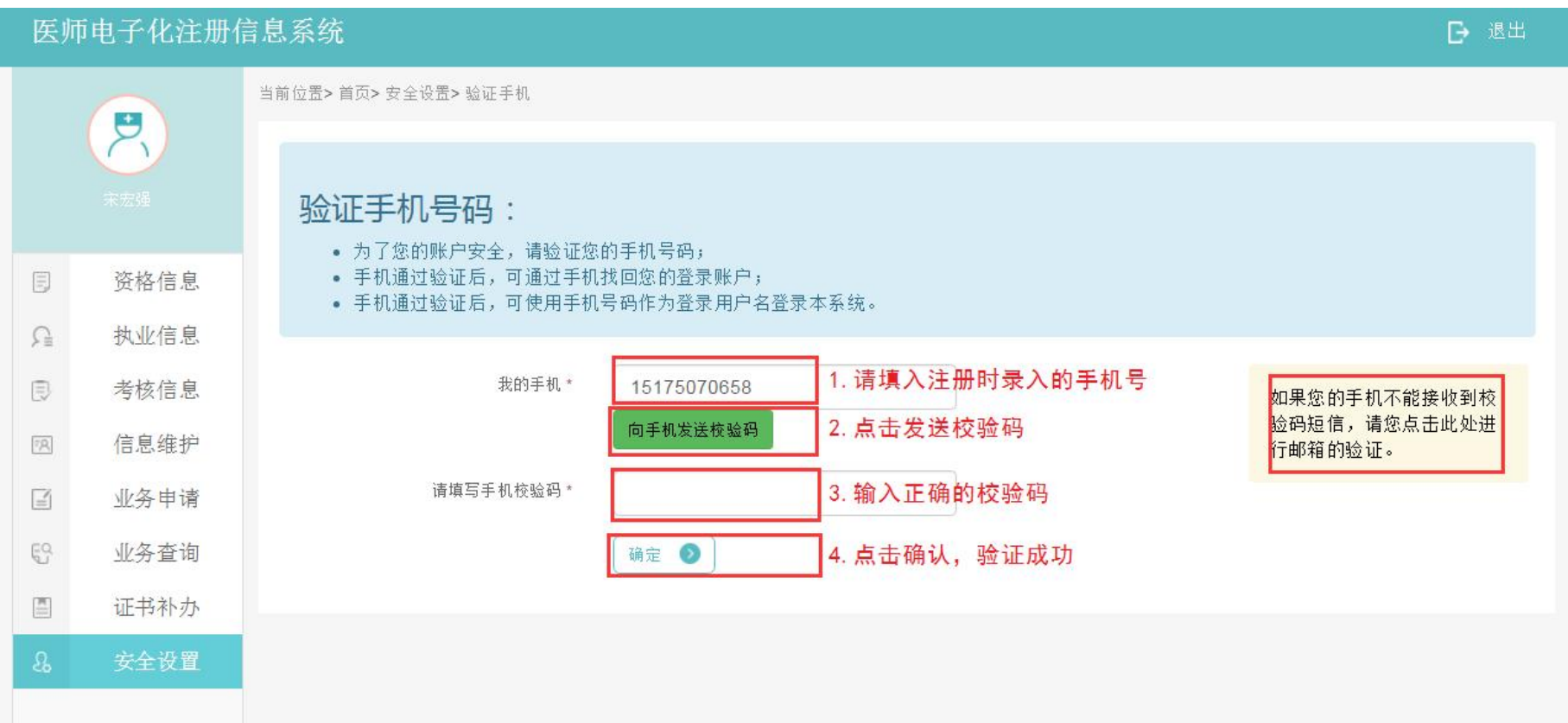

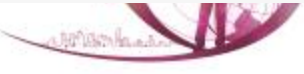

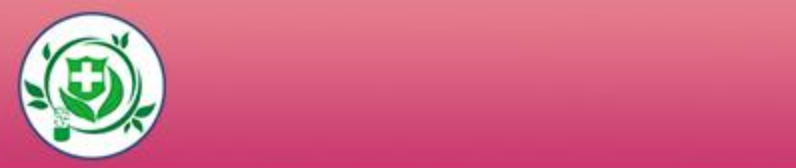

## l 安全验证完成后,请向您所在的医疗机构申领激活码,激活 码会发送到您的手机或邮箱。正确填入激活码后,点击【激 活我的账户】。

医师账户激活第二步 输入激活码激活账户

- 恭喜,您已经通过医师信息校验!
	- 为了您的账户安全,您还需要激活您的账户才能使用全部功能;
	- 账户激活码需要您到您执业所在医疗机构 山西大学医院 申领。
	- 如果"山西大学医院"不是您目前执业所在的医疗机构,请您去卫生计生行政部门办理医师执业注册的变更。

请输入账户激活码 激活我的账户

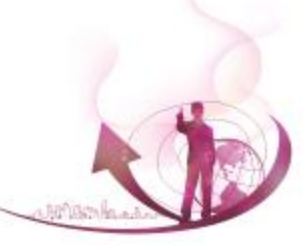

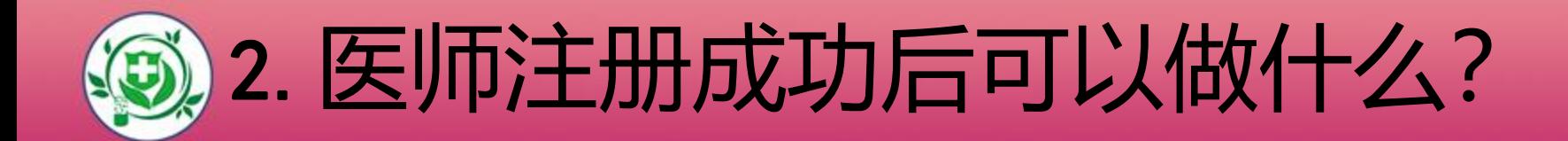

## ■2.1可查看医师个人的基本信息

## ■2.2可修改安全设置

# ■2.3可修改执业注册信息中的相关内容

## ■2.4可提交业务申请

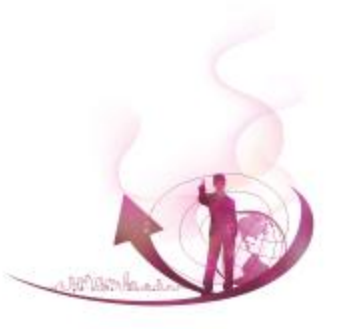

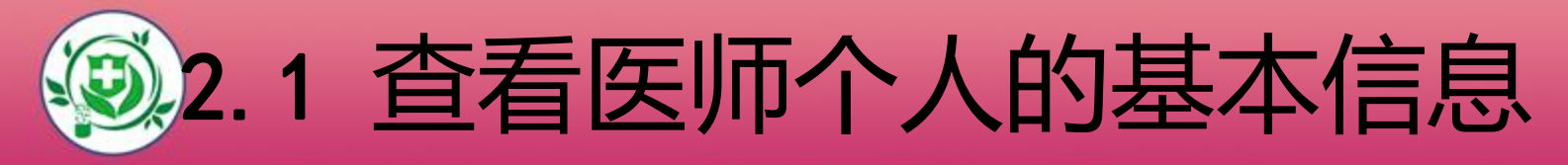

- l 查看医师本人的资格信息。
- l 查看医师本人的执业信息。
- l 查看医师本人的考核信息。

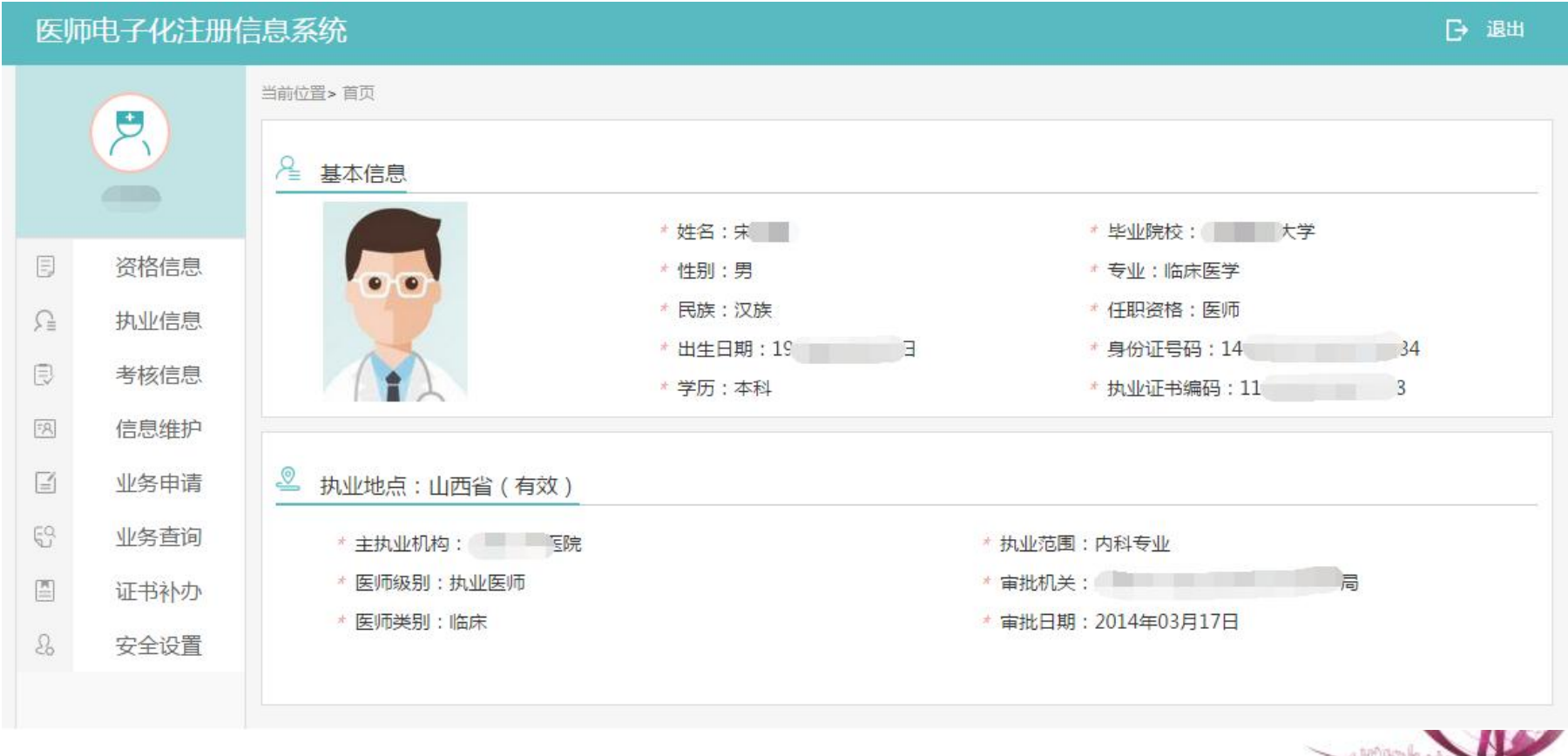

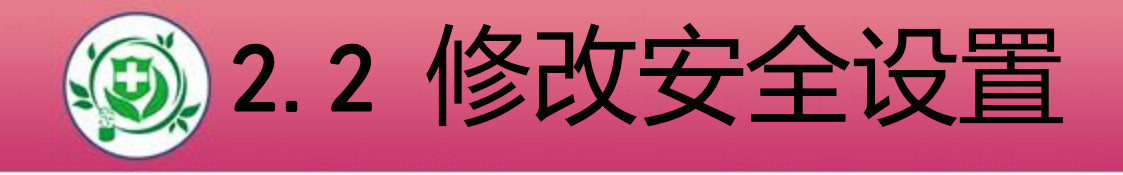

#### l 安全设置可修改登录密码、手机号、安全邮箱。

手机号码和安全邮箱是找回密码的依据,请如实填写。

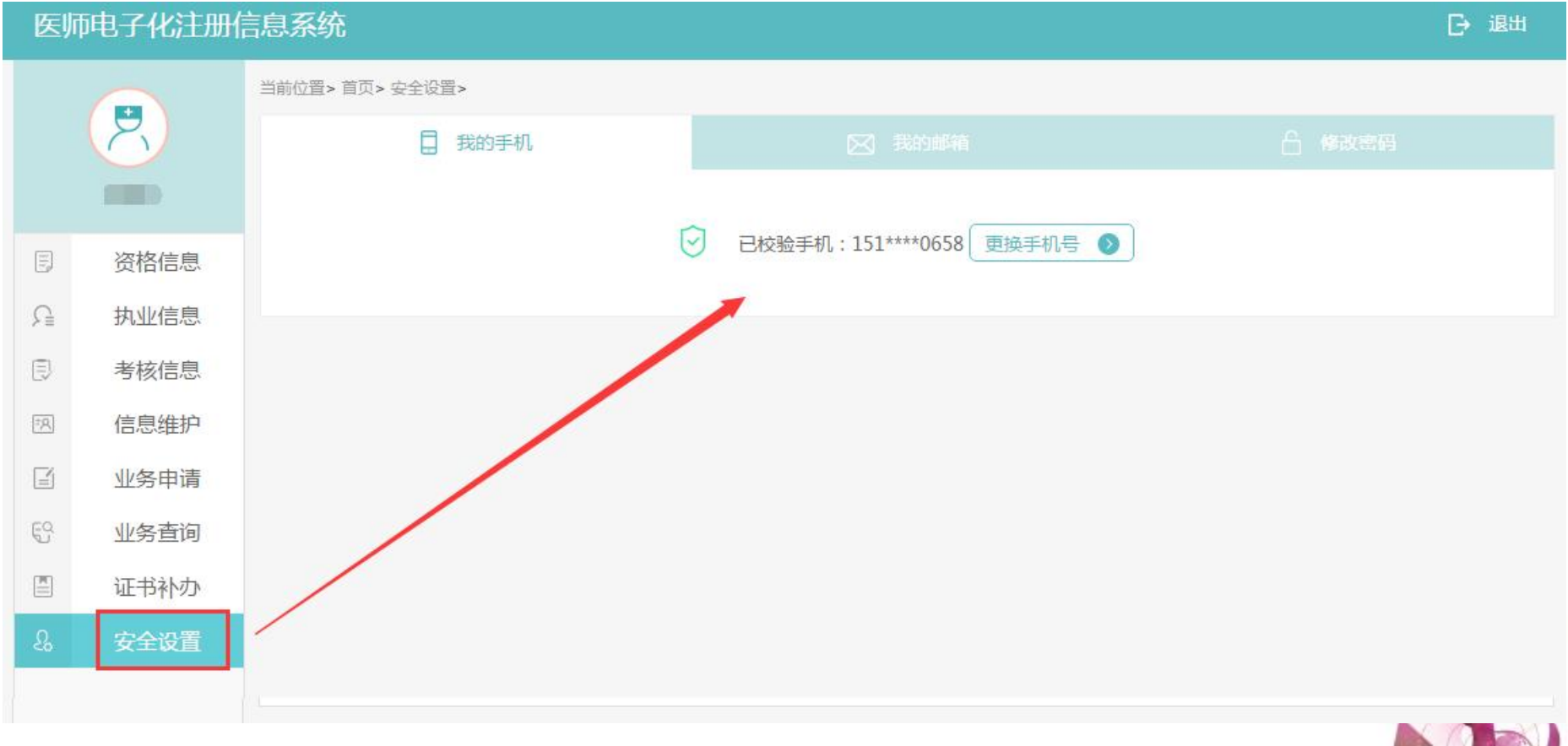

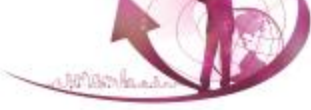

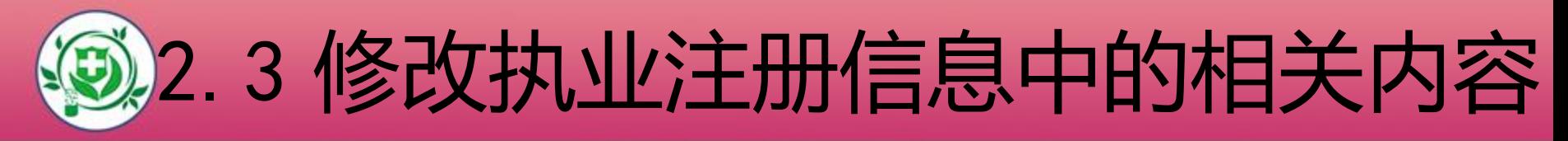

#### 2.3.1 个人信息修改(学历、毕业院校、任职资格)

### 2.3.2 个人照片更新

#### 2.3.3 科室信息设置

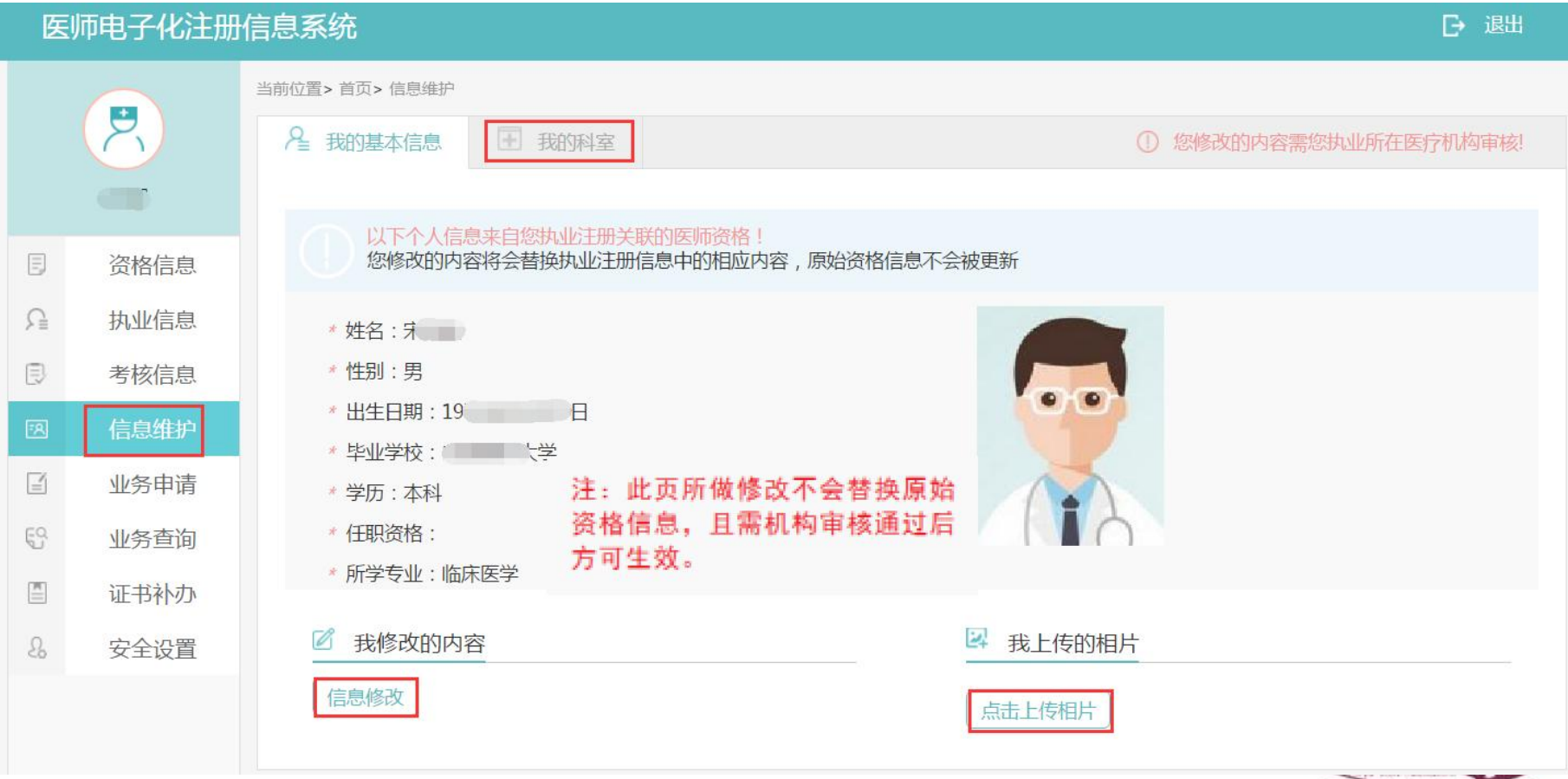

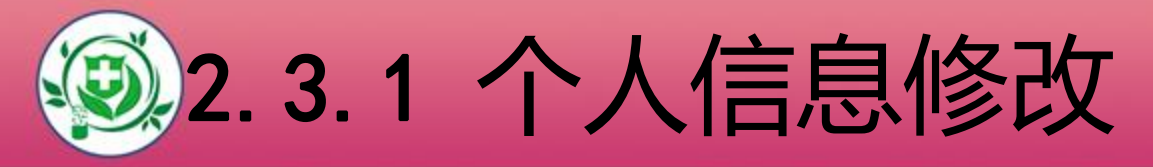

- l 此功能模块可修改个人信息,修改信息需执业所在医疗机 构审核通过后才能生效。
	- (注:此处修改的内容只会替换执业注册信息中的相应内
	- 容,原始资格信息不会被更新)医师电子化注册信息系统 □ 退出 当前位置> 首页> 信息维护  $\mathcal{P}_1$ 2 我的基本信息 图 我的科室 1 您修改的内容需您执业所在医疗机构审核!  $\sqrt{2}$ 以下个人信息来自您执业注册关联的医师资格!  $\equiv$ 您修改的内容将会替换执业注册信息中的相应内容,原始资格信息不会被更新 咨格信息  $\Omega$ 执业信息 \* 姓名: 另 同 考核信息 \* 性别:男 \* 出生日期: 19 日 信息维护 \* 毕业学校: 1 1 1 业务申请  $\equiv$ \* 学历: 本科  $\mathbb{S}^{\mathbb{Q}}_1$ \* 任职资格: 业务查询 \* 所学专业:临床医学  $\mathbb{E}$ 证书补办 我修改的内容 2 我上传的相片  $\Omega_{\rm b}$ 安全设置 信息修改 点击上传相片

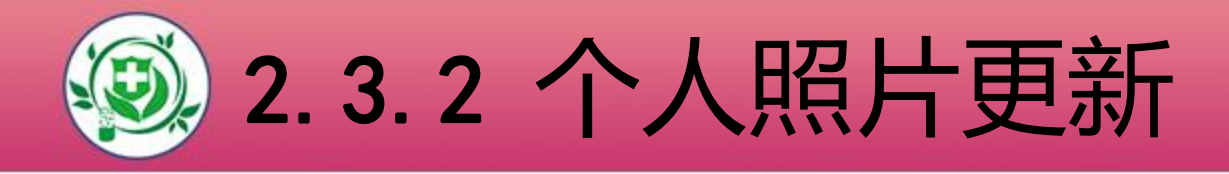

此功能模块可上传医师的个人照片。照片可重复上传,但 只会保留最后一次上传的照片。

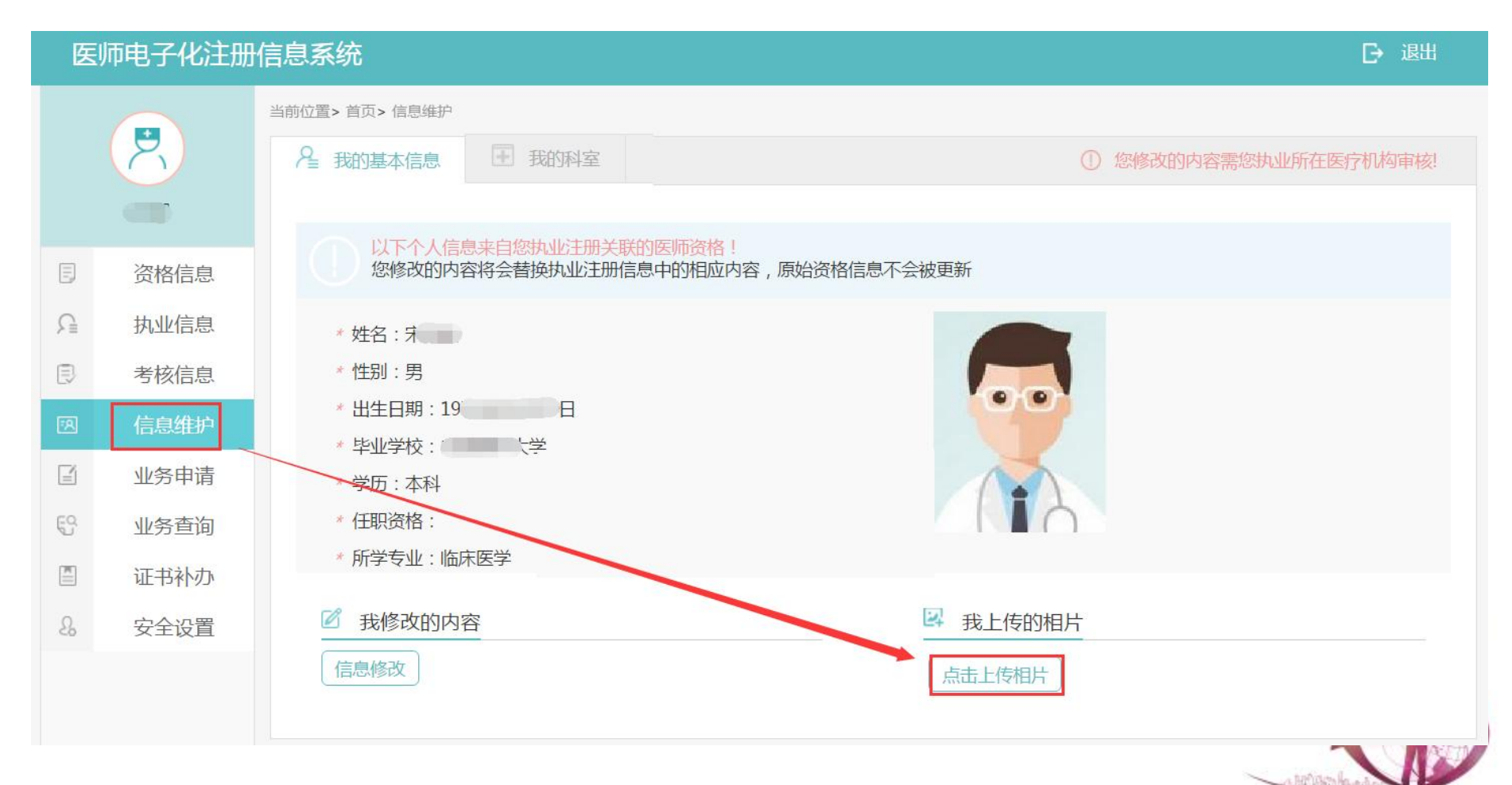

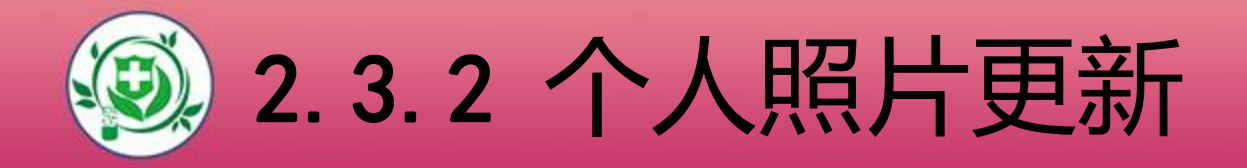

## l 点击上传个人照片按钮,在弹出的文件夹中,选择符合要 求的个人照片上传。

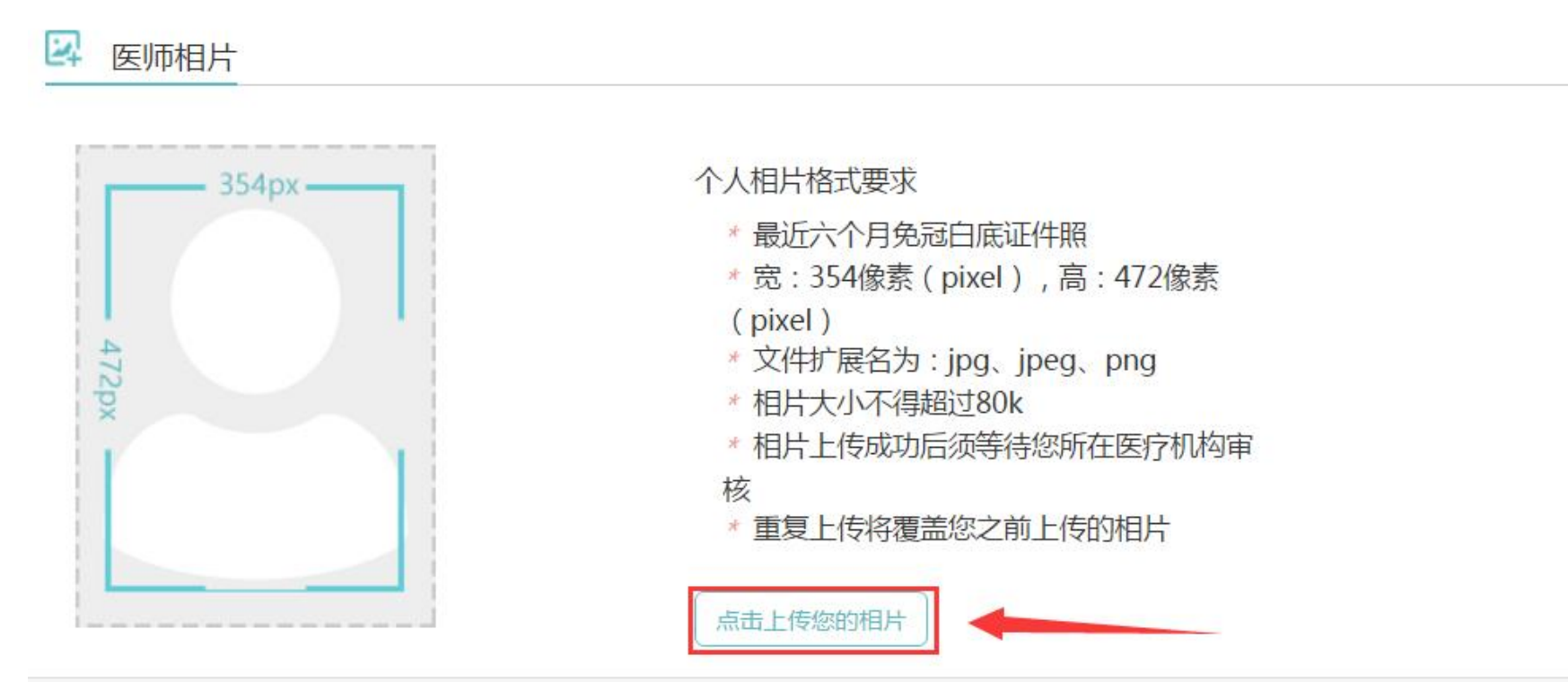

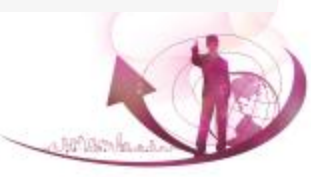

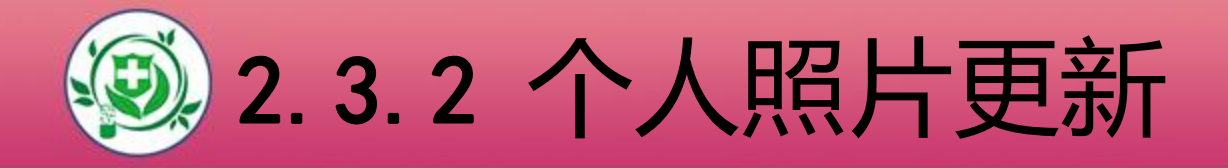

#### l 个人相片上传成功后,需本机构审核通过后方可生效。

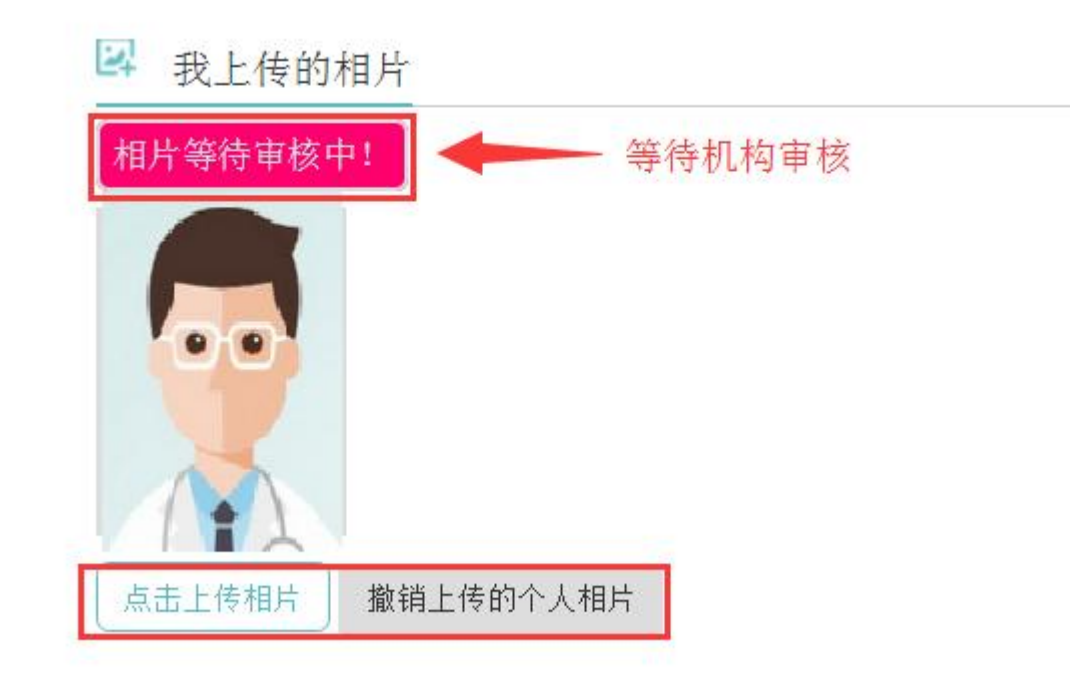

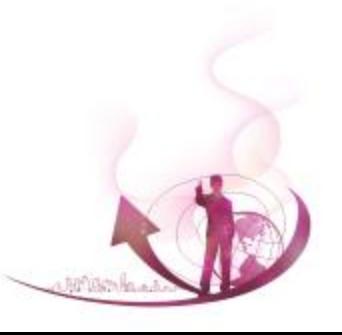

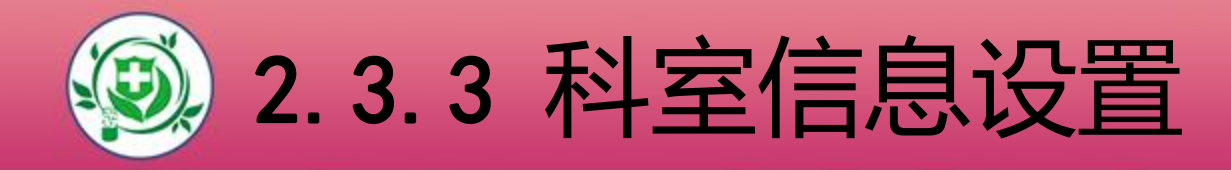

l 若您所在的医疗机构,已经设置了科室信息,您可在个 人端系统中,选择自己所在的科室。

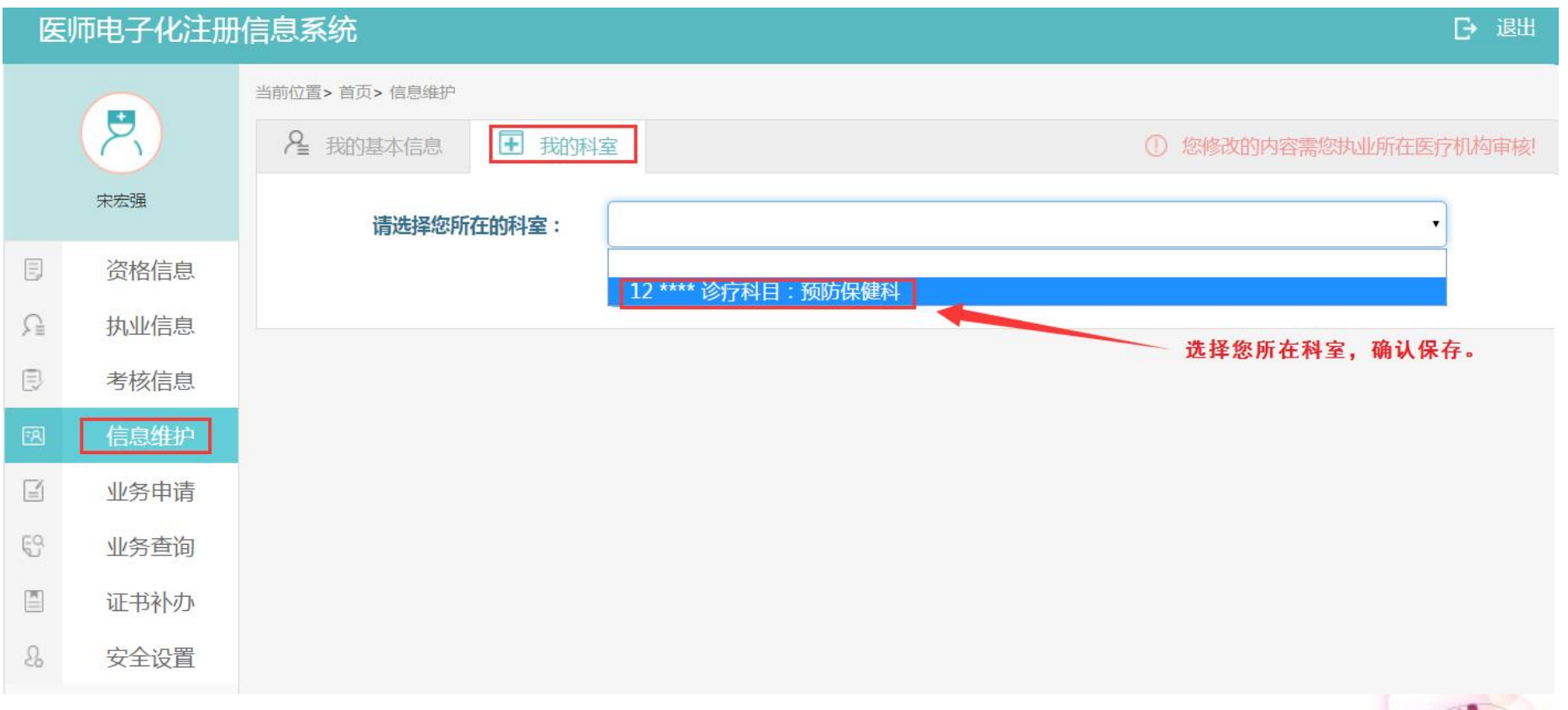

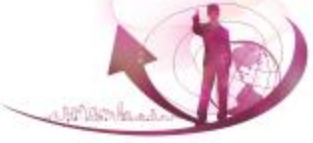

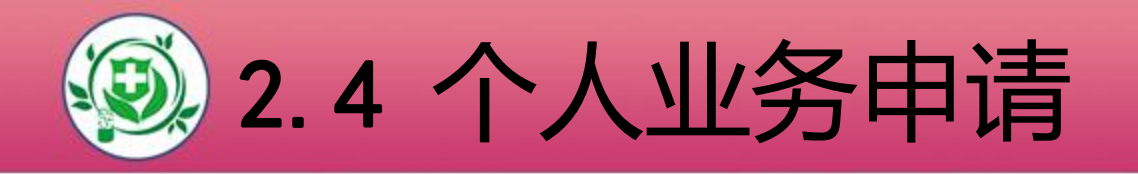

l 医师个人办理业务,必须按要求在医师个人端提交申请并 经医疗机构确认后,才能去卫计委办理(需带纸质资料文 件)。

l 具体操作流程,您可查看系统内的业务详细说明,也可下 载系统使用手册了解更为详细的操作步骤。

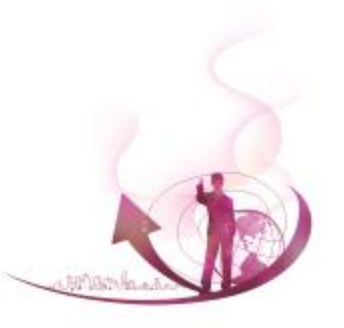

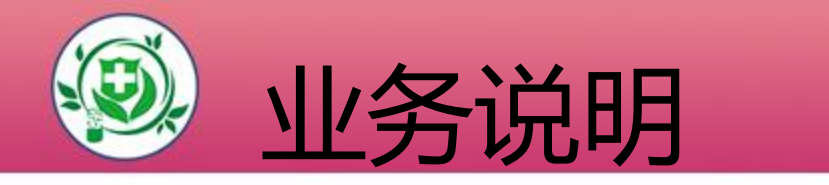

个人业务类型: 1、注册 2、助理医师升执业医师 3、军队变更入 4、变更到军队 5、变更 6、注销 7、多执业机构备案 8、多执业机构取消备案 9、申请取消"多地点执业"

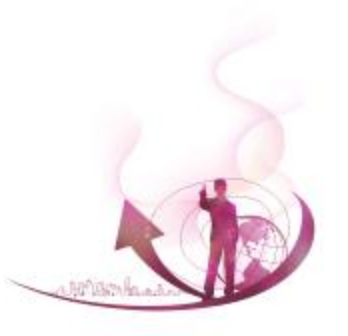

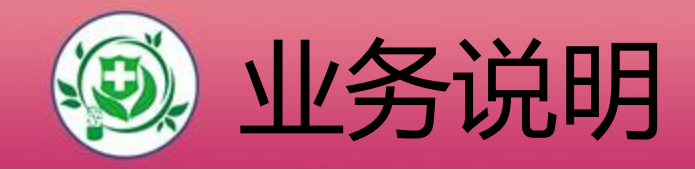

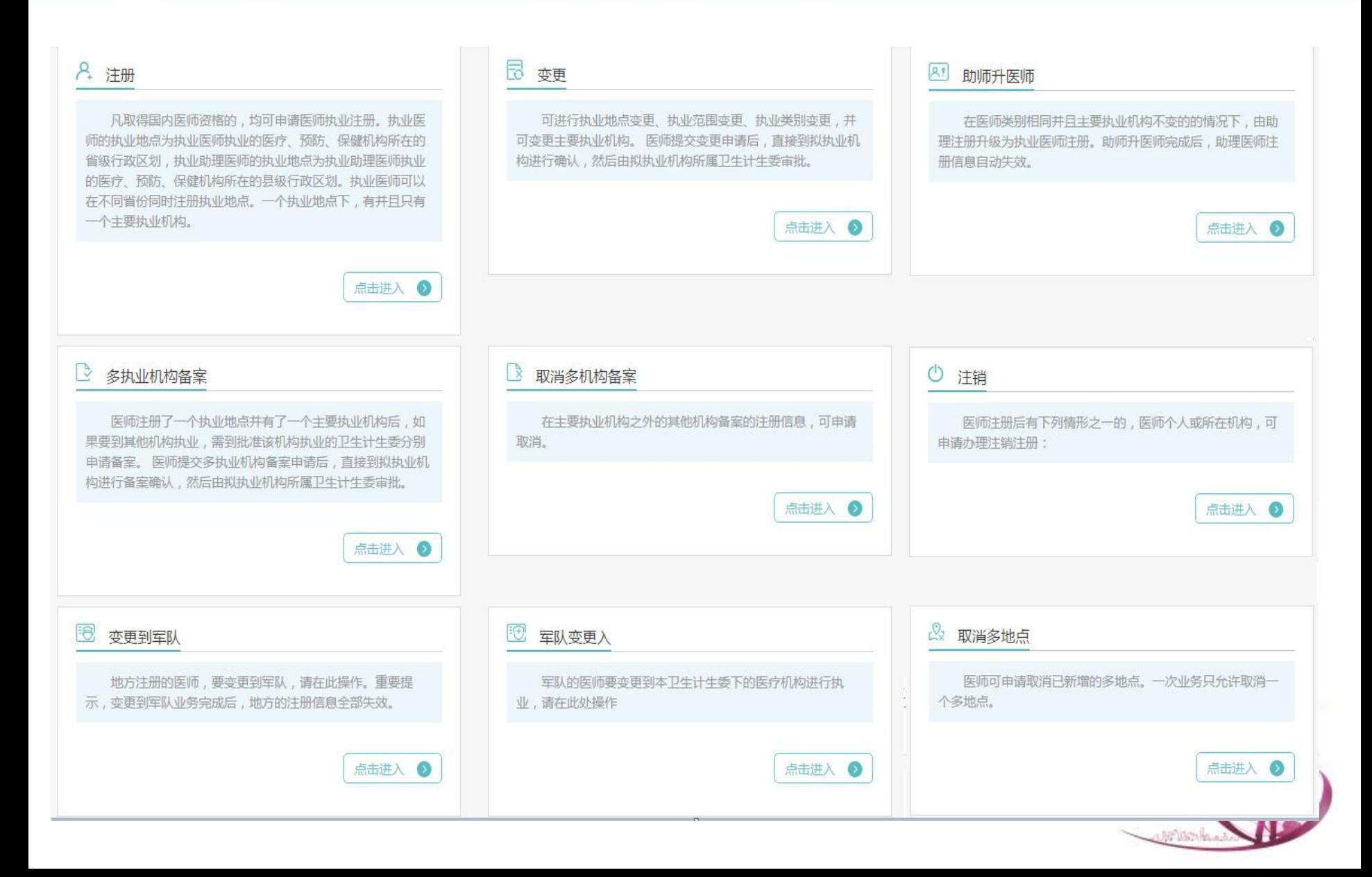

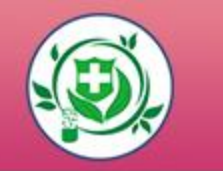

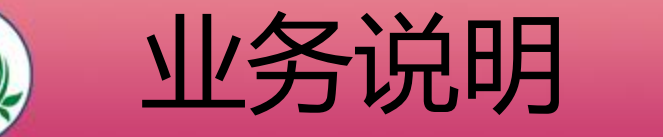

#### 1、注册

凡取得国内医师资格的,均可申请医师执业注册。执业医 师的执业地点为执业医师执业的医疗、预防、保健机构所在 的省级行政区划,执业助理医师的执业地点为执业助理医师 执业的医疗、预防、保健机构所在的县级行政区划。执业医 师可以在不同省份同时注册执业地点。一个执业地点下,有 并且只有一个主要执业机构。

#### 2、助理医师升执业医师

在医师类别相同并且主要执业机构不变的的情况下,由助 理注册升级为执业医师注册。助师升医师完成后,助理医师 注册信息自动失效。

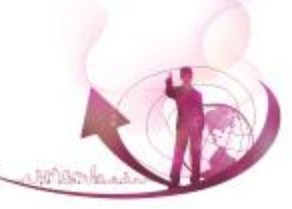

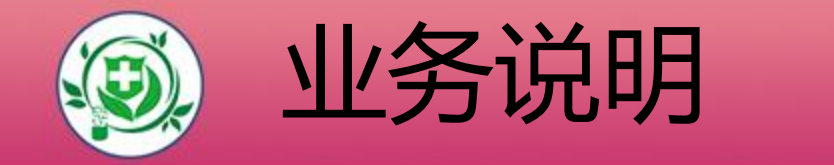

#### 3、军队变更入 军队的医师要变更到本卫生计生委下的医疗机构进行执 业,请在此处操作

4、变更到军队 地方注册的医师,要变更到军队,请在此操作。重要提 示,变更到军队业务完成后,地方的注册信息全部失效。

5、变更 可进行执业地点变更、执业范围变更、执业类别变更, 并可变更主要执业机构。

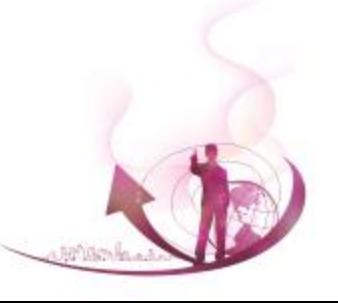

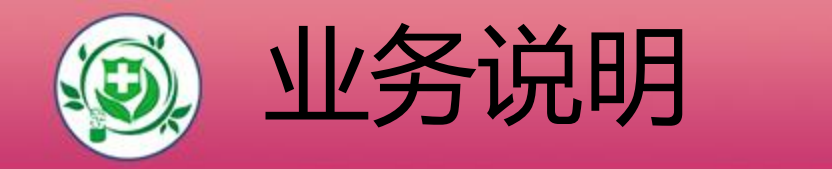

#### 6、注销

医师注册后有下列情形之一的,医师个人或所在机构,可 申请办理注销注册:

- (1)、死亡或者被宣告失踪的;
- (2)、受刑事处罚的;
- (3)、受吊销《医师执业证书》行政处罚的;
- (4)、医师定期考核不合格,并经培训后再次考核仍不合 格的;
	- (5)、连续两个考核周期未参加医师定期考核的。
	- (6)、中止医师执业活动满两年的;
	- (7)、、身体健康状况不适宜继续执业的;

(8)、有出借、出租、抵押、转让、涂改《医师执业证书》 行为的;

- (9)、在医师资格考试中参与有组织作弊的;
- (10)、本人主动申请的

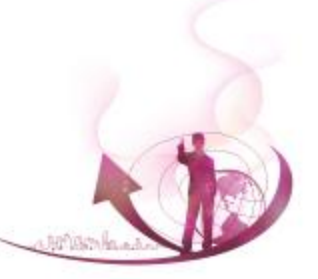

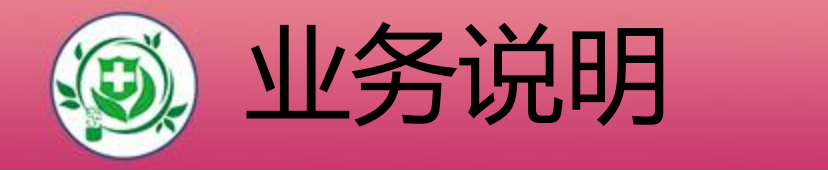

7、多执业机构备案

医师注册了一个执业地点并有了一个主要执业机构后,如果要到 其他机构执业,需到批准该机构执业的卫生计生委分别申请备案。

- 8、多执业机构取消备案 在主要执业机构之外的其他机构备案的注册信息,可申请取消。
- 9、申请取消"多地点执业"

按原医师多地点注册政策办理的医师多地点注册信息,可以查询 和取消。不可新增。如果要在本省多个机构执业,可按"多执业机 构备案"业务办理。

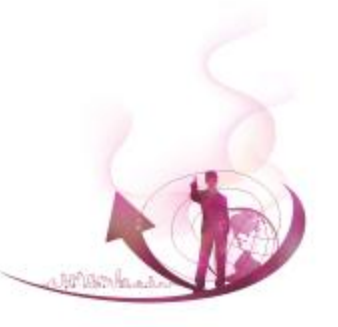

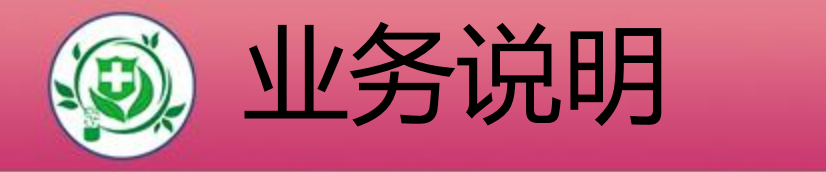

#### 以下业务需到卫生计生行政主管部门或其指定机构直接办

理:

- 补录老人资格。
- 港澳台医师内地资格认定。
- n 港澳台医师内地短期行医。

■ 外国医师内地短期行医。

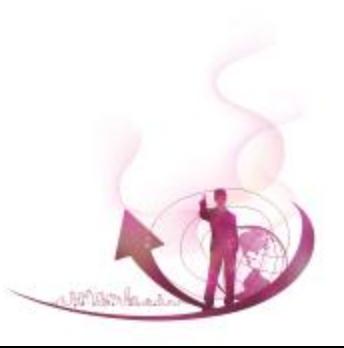

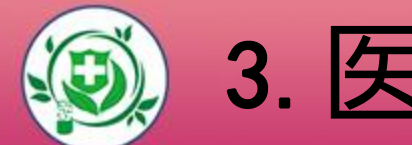

#### LOGO **JULIAN DELINION DELINION ARTICIPATE** 3.医师个人端:小结

- 第一步: 注册用户
- n 第二步:验证资格或执业信息
- n 第三步:领取激活码
- n 第四步:激活账户
- 第五步: 查看个人信息
- 
- 
- 

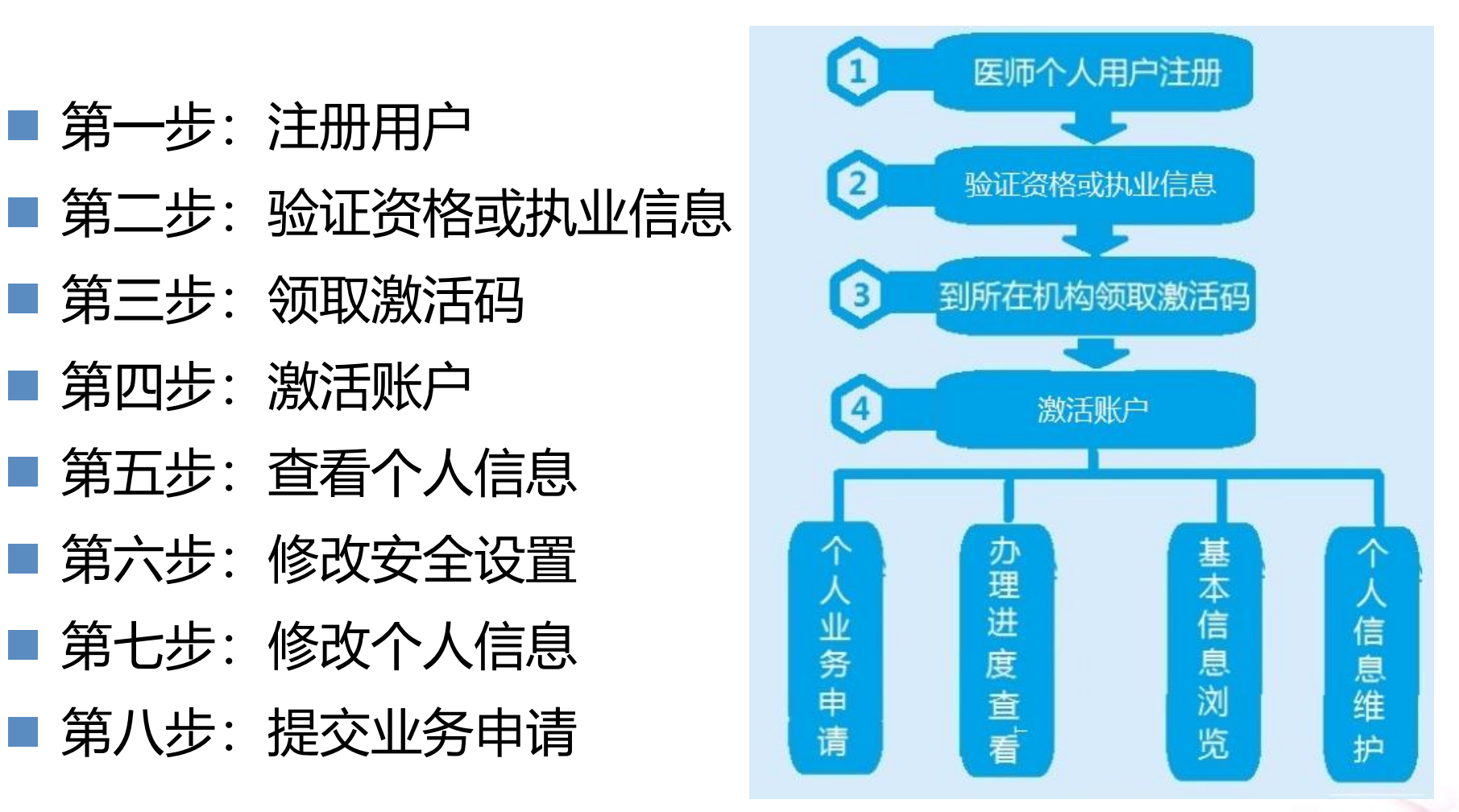

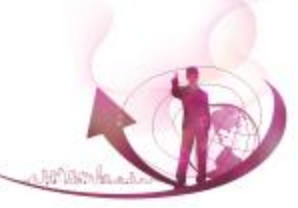

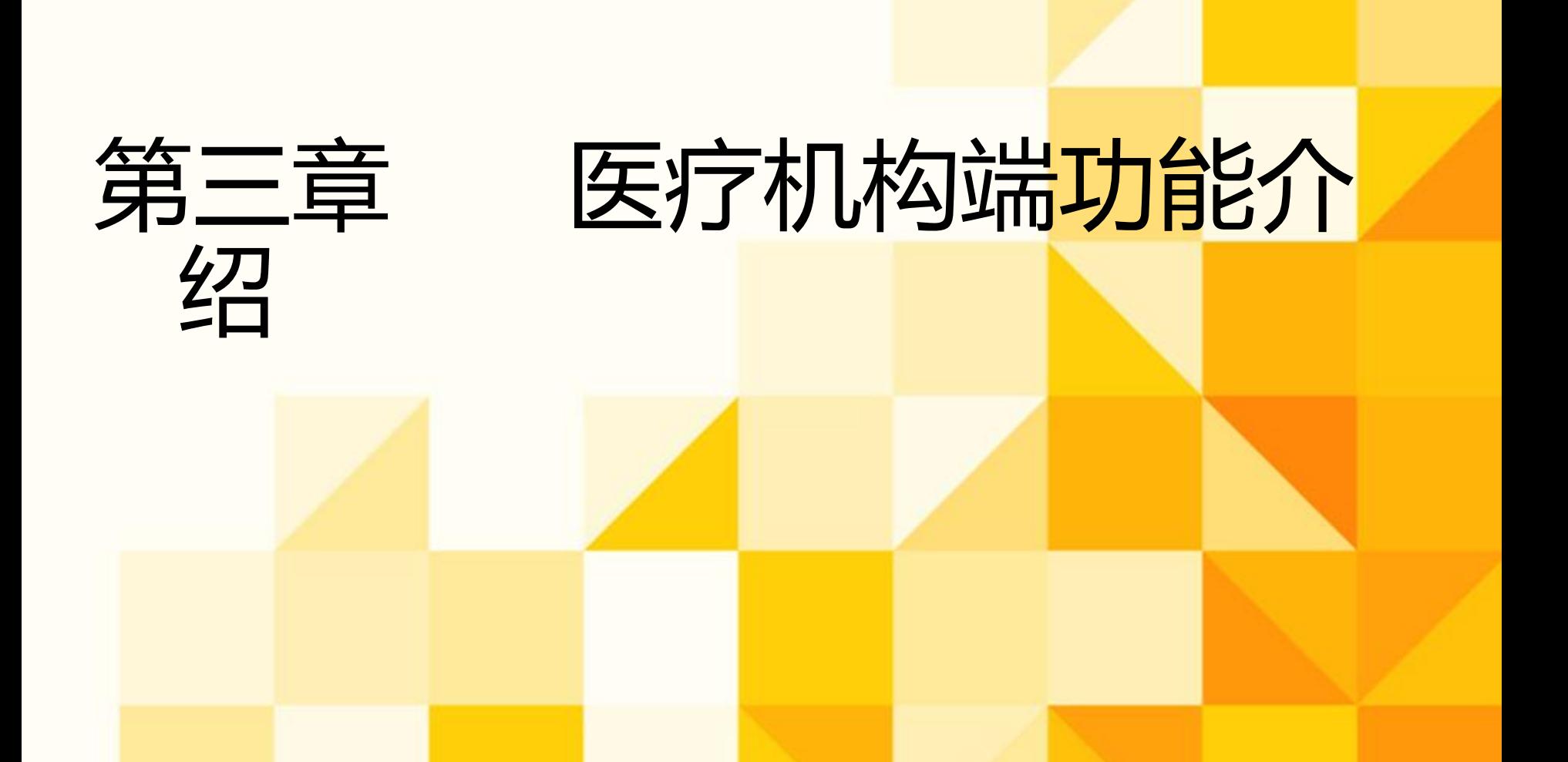
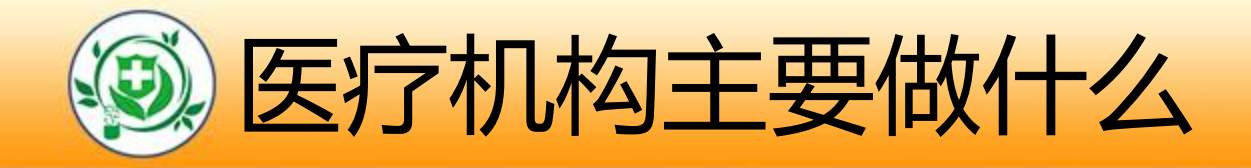

- 1、领取医疗机构用户名和密码
- 2、医疗机构端软件下载安装及登录
- 3、设置本院医师审批机关
- 4、设置本院科室信息
- 5、为本院医师生成账户激活码
- 6、核对本院医师信息
- 7、审核本院医师申请修改的信息
- 8、办理本院医师申请的业务 <mark>平</mark>度

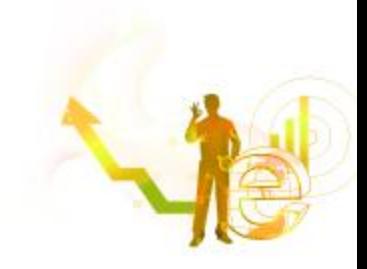

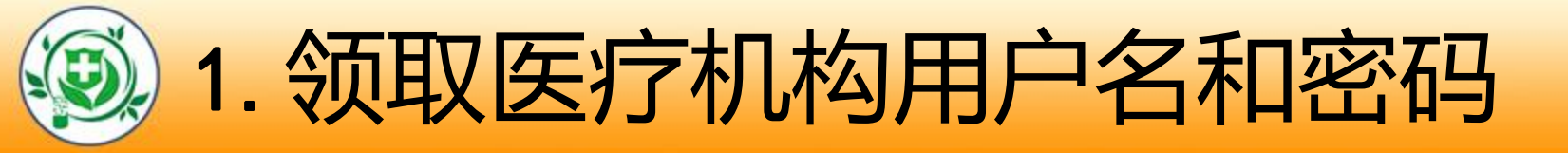

- n 由核发该机构医疗机构执业许可证的卫生计生行政部门(含中医 局)生成该医疗机构的用户名和密码, 医疗机构相关负责人携 带的 医心包的 医心包的 医心包的 医心包的 医心包的 医心包的 医心包的
- 1)医疗机构执业许可证副本原件及复印件
- 2)医疗机构授权委托书
- 3)受委托人身份证原件及复印件

*Page 38* n 到卫生计生行政部门(含中医局)领取用户名和密码,经卫生计 生行政部门(含中医局)分发人员现场核实后,用户名和密码可 直接发送到医疗机构相关业务负责人手机中,医疗机构相关业 务负责人可凭此用户名和密码登录医疗机构端。

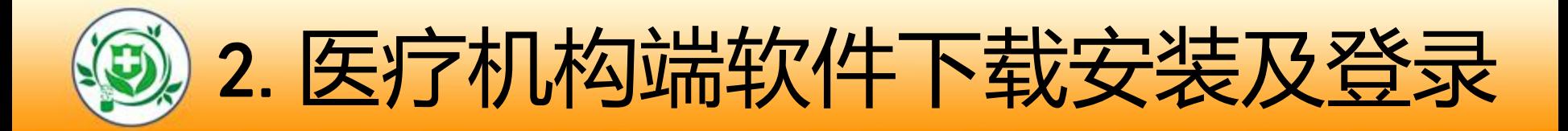

- 医疗机构用户到所在卫生计生委获取机构的用户名和密码
	- 后,登录网址
	- HTTP://SC.CNDOCSYS.CN
	- 可下载医疗机构端软件及使用说明。

■下载宗毕后,利用下载的安装包安装医疗机构端软件,登 录医疗机构端软件可进行业务操作。

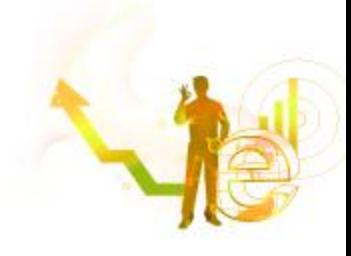

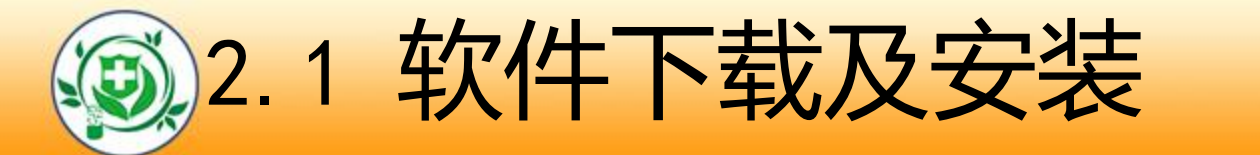

### 浏览器中输入网址,登录医师电子化注册系统,选择 " 机构端入口"点击进入,登陆下载机构版软件;

#### 医师、护士、医疗机构电子化注册信息系统

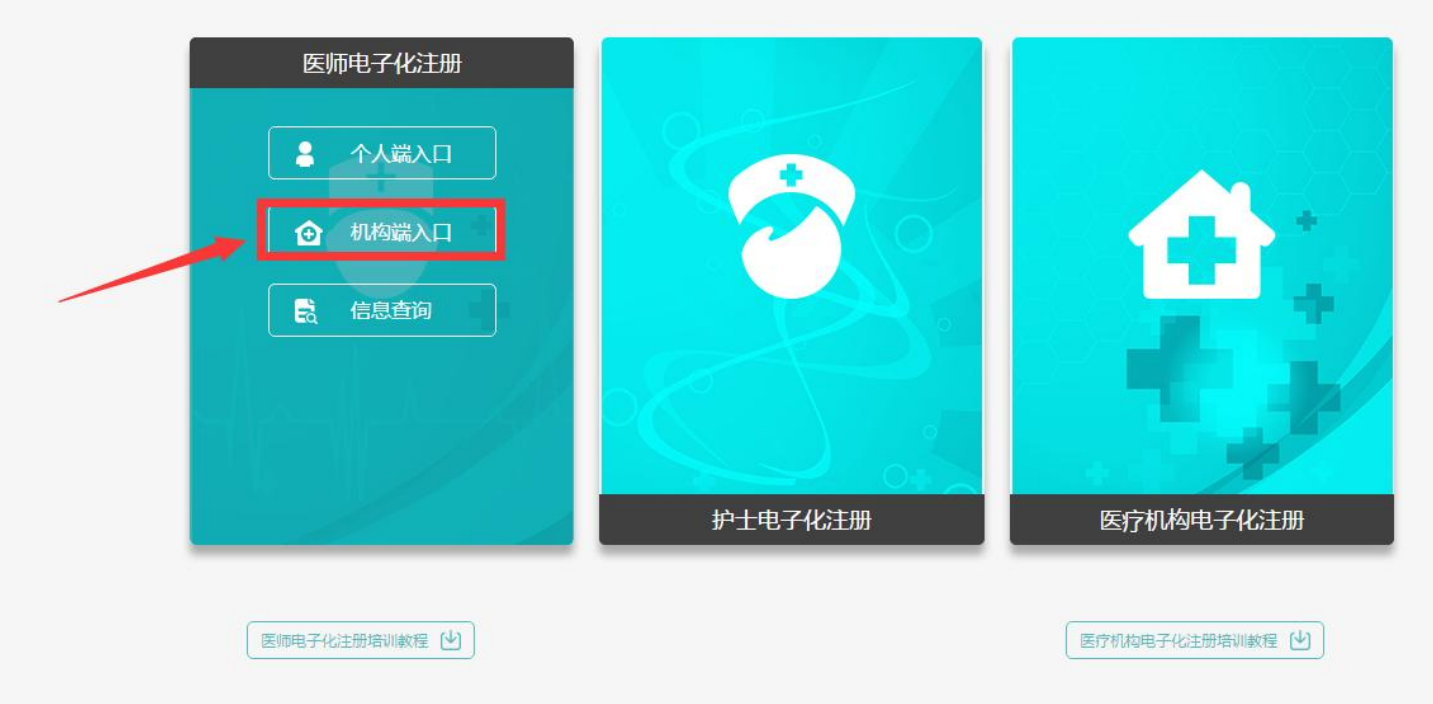

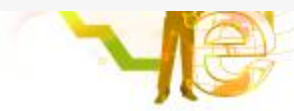

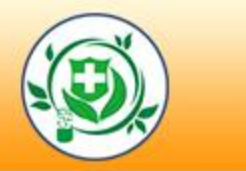

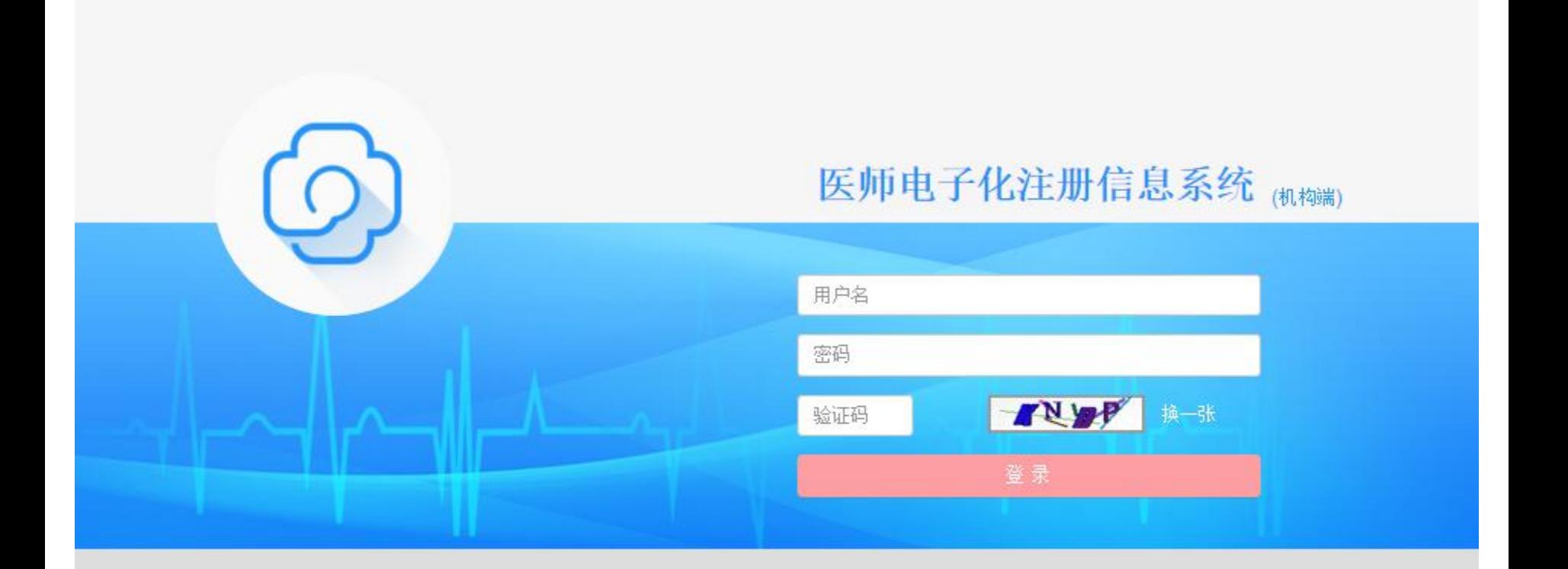

技术支持support@minke.cn

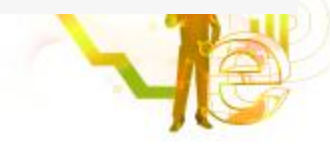

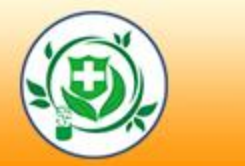

#### ?使用说明

- \* 请下载软件安装包并解压安装,请务必仔细阅读快速参考手册及使用手册。
- \* 操作系统要求Windows7或以上版本。
- \* 运行安装后的软件,需输入登录名和密码,首次登录还需要输入您在卫生计生委
- \* 领取密码时的预留手机号来获取验证码, 方可成功登录。
- \* 如软件启动异常,请下载并安装 Microsoft .NET Framework 4.0。

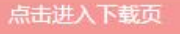

#### 软件下载 2 软件安装包下载  $@$ 附件下载 1. 请注意!下载文件是 ZIP 压缩包, 请使用解压缩软件解压! 医疗机构端快速入门手册下载 2. 如果您无法正常下载或者下载地址无法正常打开,请您更换浏览器进行下载! 医师电子化注册信息系统 (医疗机构版)用户手册下载 3. 如果您使用的是IE10以下浏览器,请您更换浏览器进行下载! □ 微信公众号 4. 安装包下载地址如下,请任选其一: 1 下载地址-1 | 1 ○ 下载地址-2 | 1 ○ 下载地址-3 <sup>品</sup> Microsoft .NET Framework 4.0 下载 1. 本系统需要 Microsoft .NET Framework 4.0 环境, 如果您安装之后无法正 常运行, 请点击如下链接下载并安 装: 2. 下载地址如下, 请任选其一: 安装过程中有问题请微信扫一扫下侧二维码,寻求客服帮助 4 下载地址-1 | 4 下载地址-2

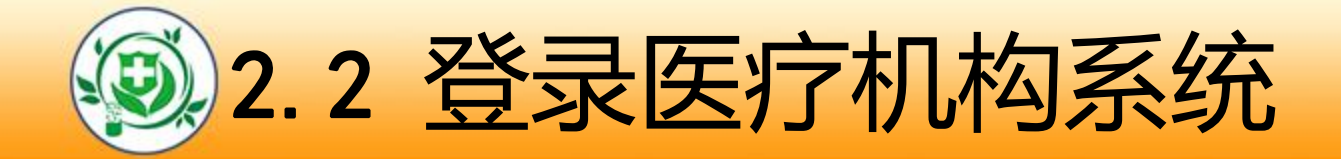

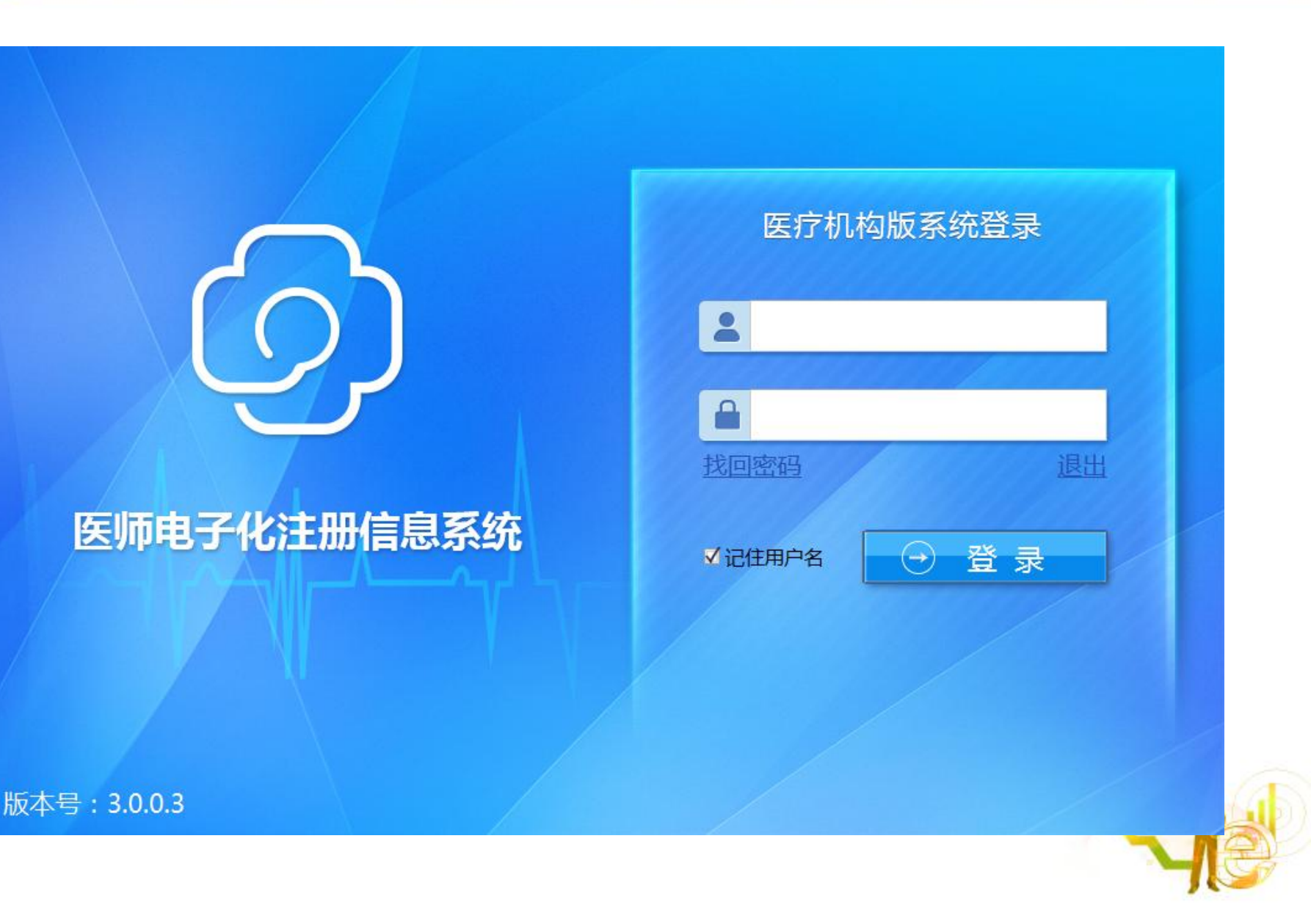

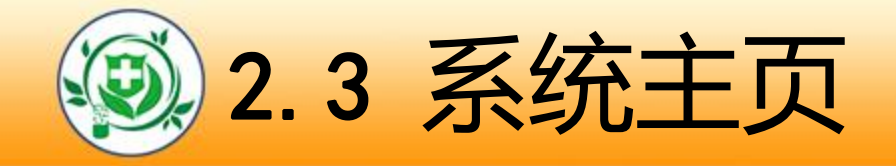

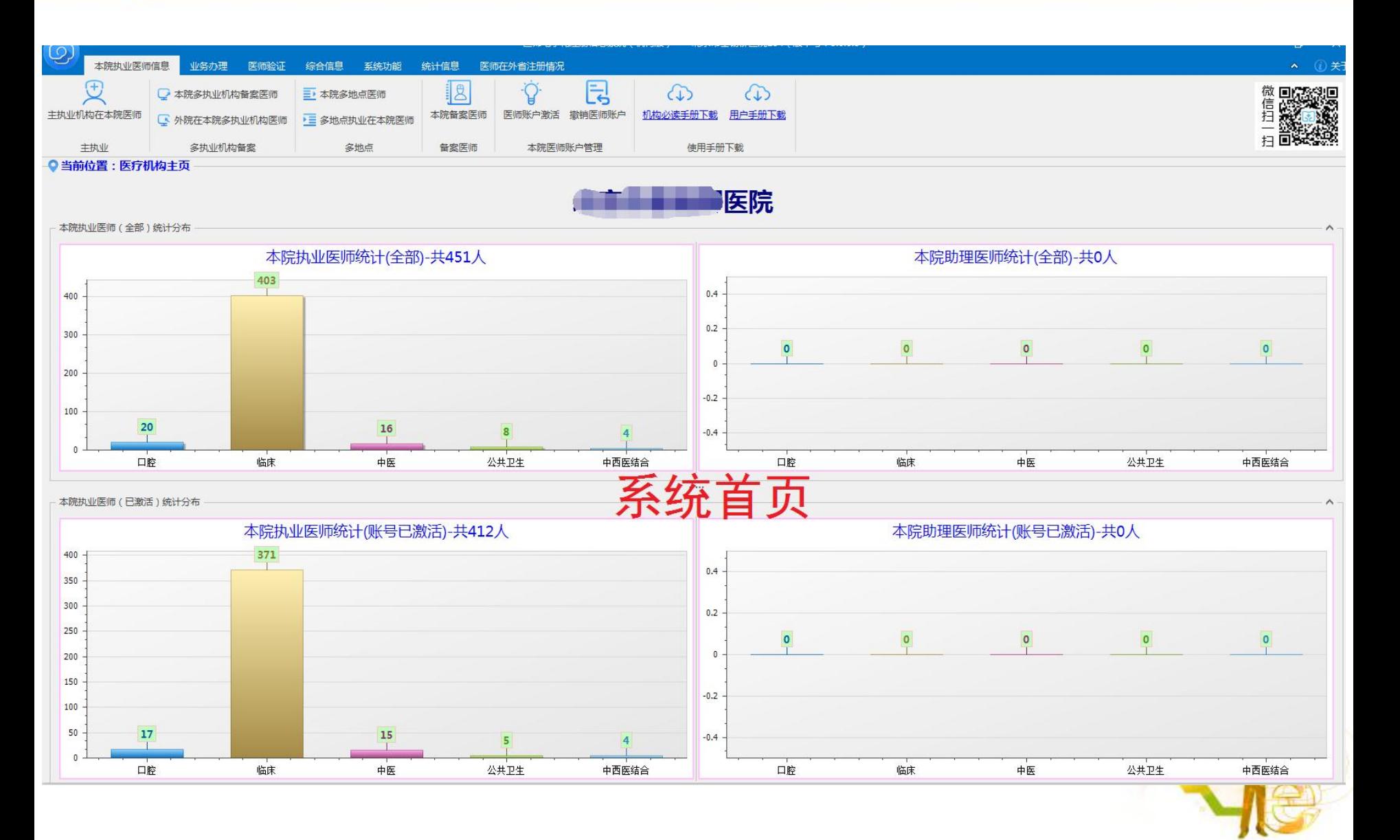

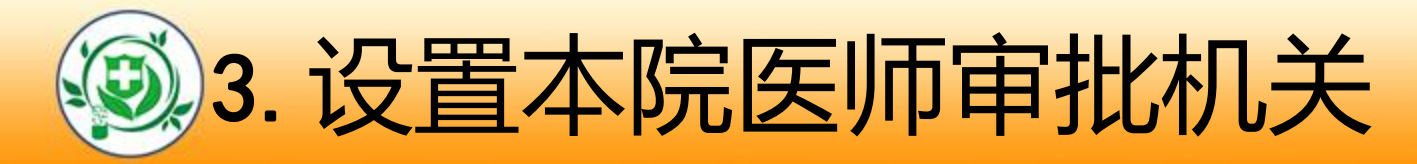

#### l 设置审批机关:对本机构的临床、口腔、公卫、中医类

#### 别的医师,设置相应的审批机关。

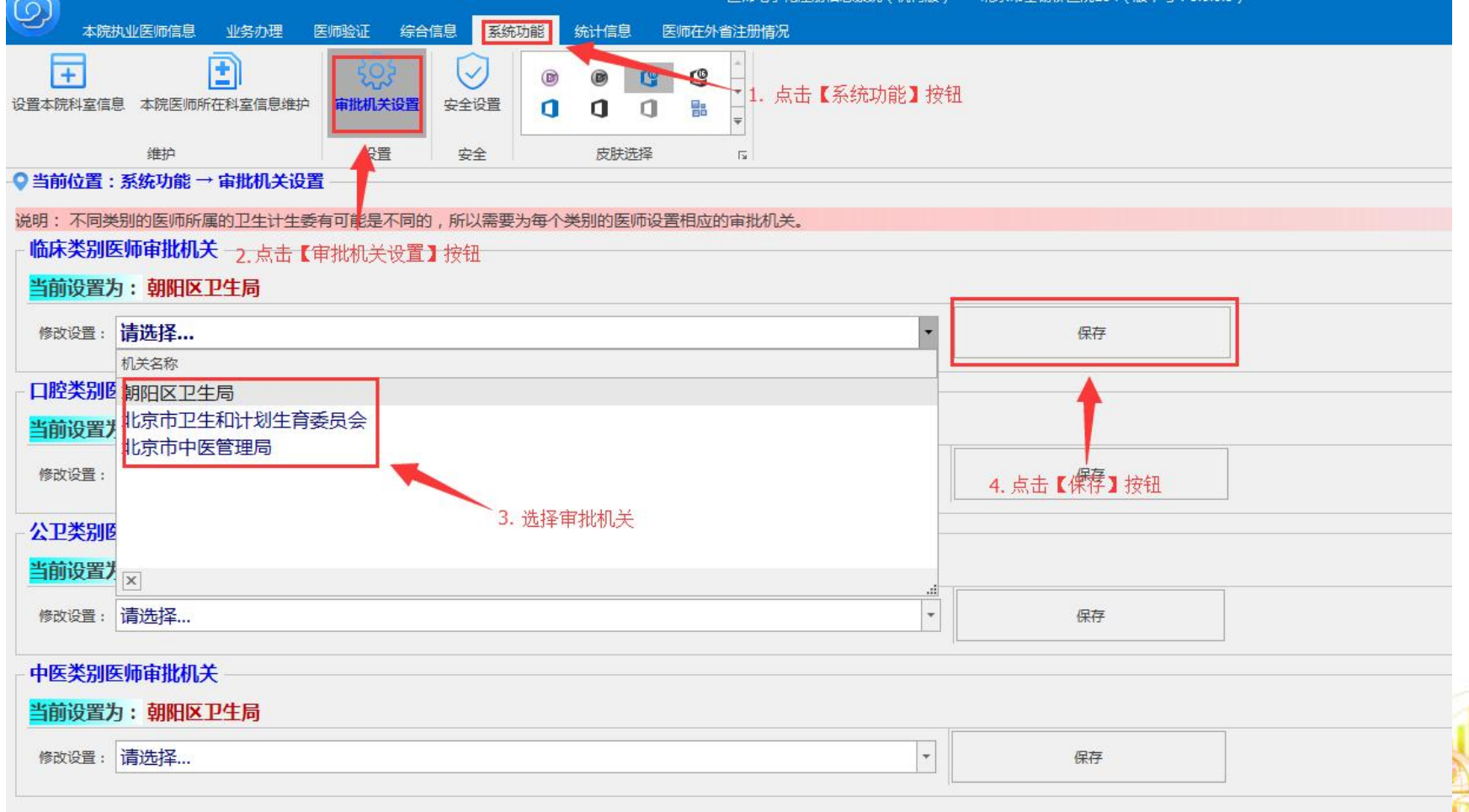

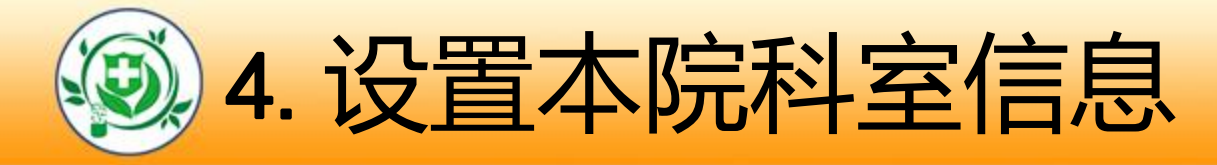

#### l 将本机构的科室名称维护到科室字典中,以便医师选择

#### 和本级管理。

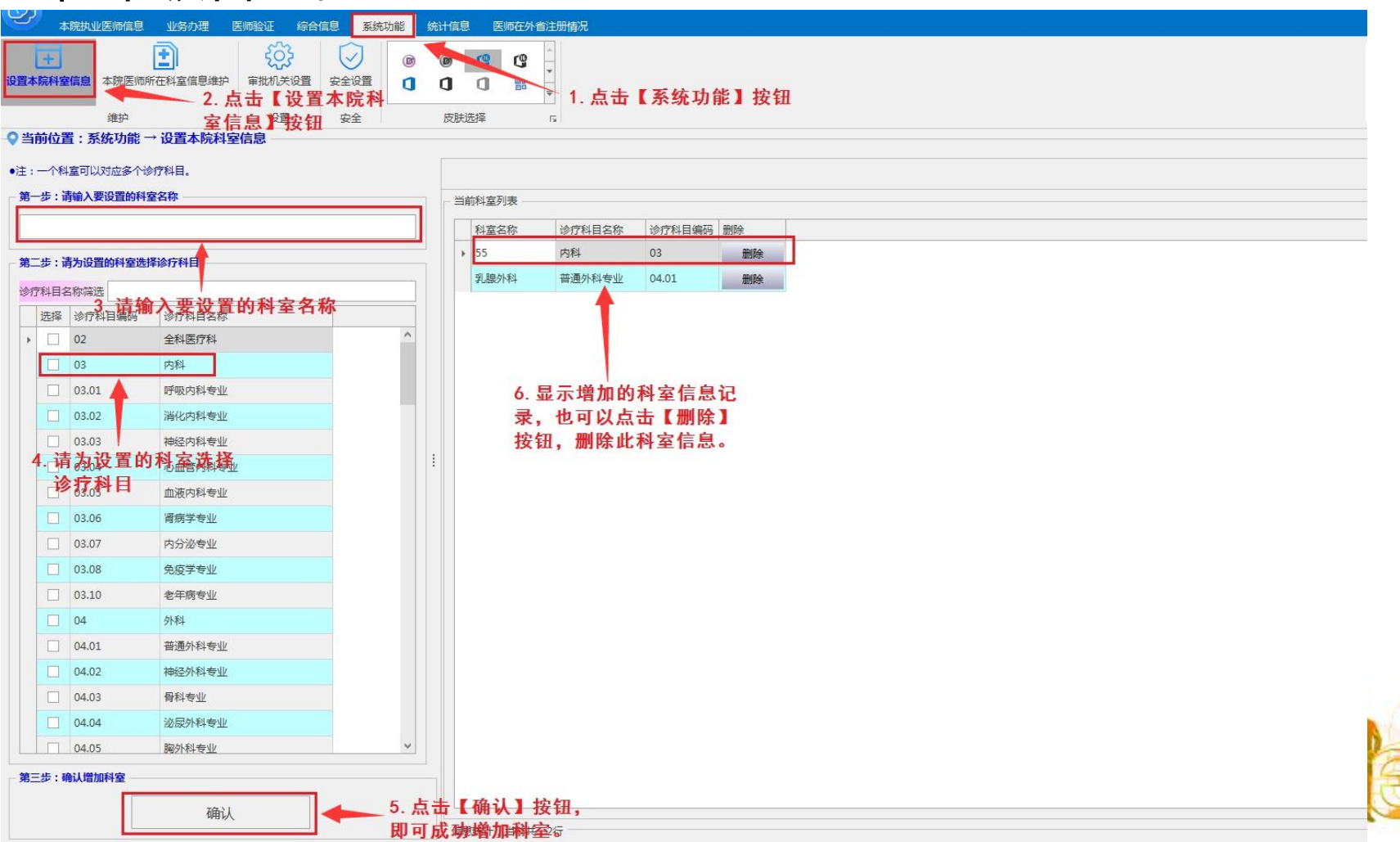

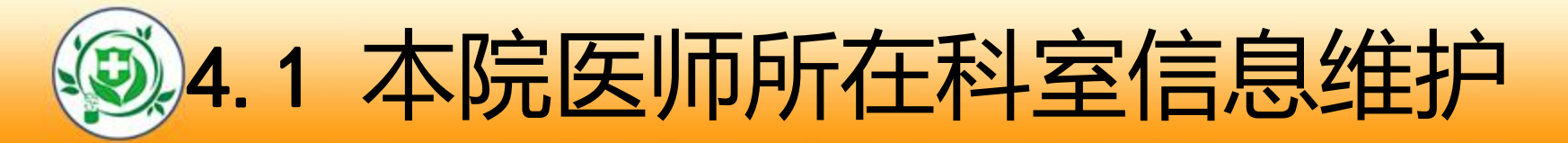

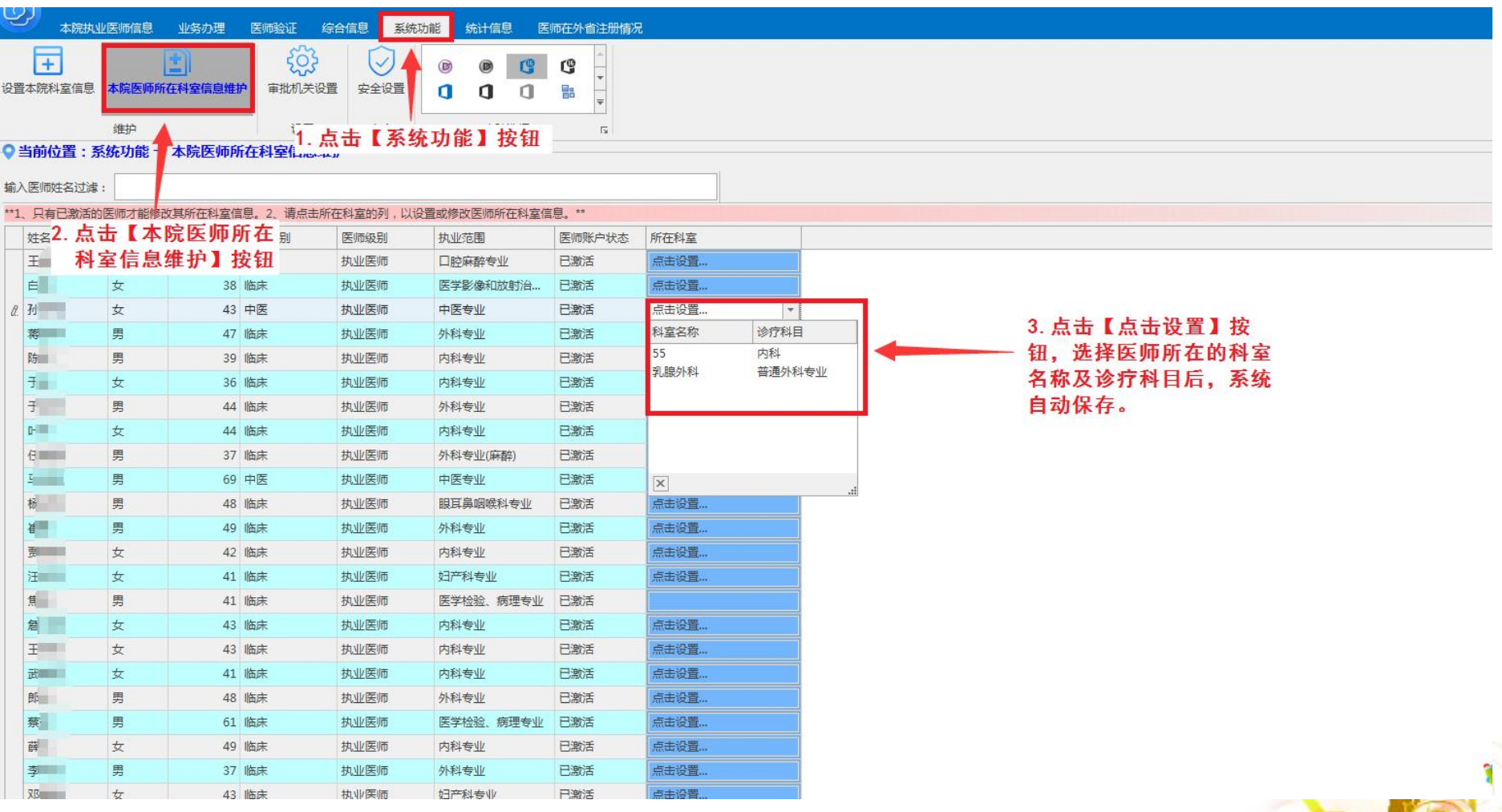

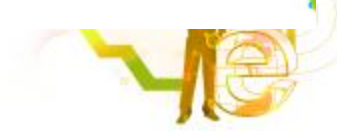

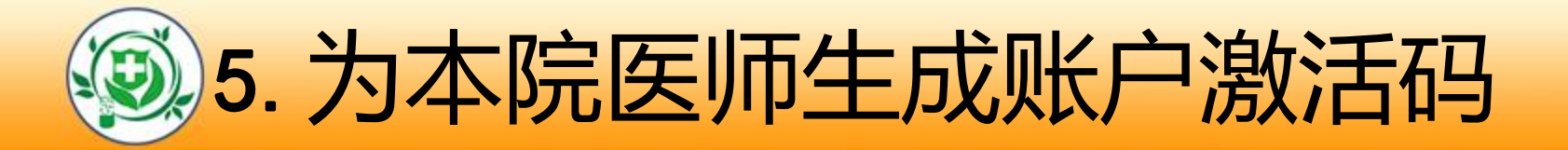

l 医疗机构需及时激活本机构在岗医师的账户。

#### l 医师未收到激活码,请机构及时口头告知医师,不再重复发放。

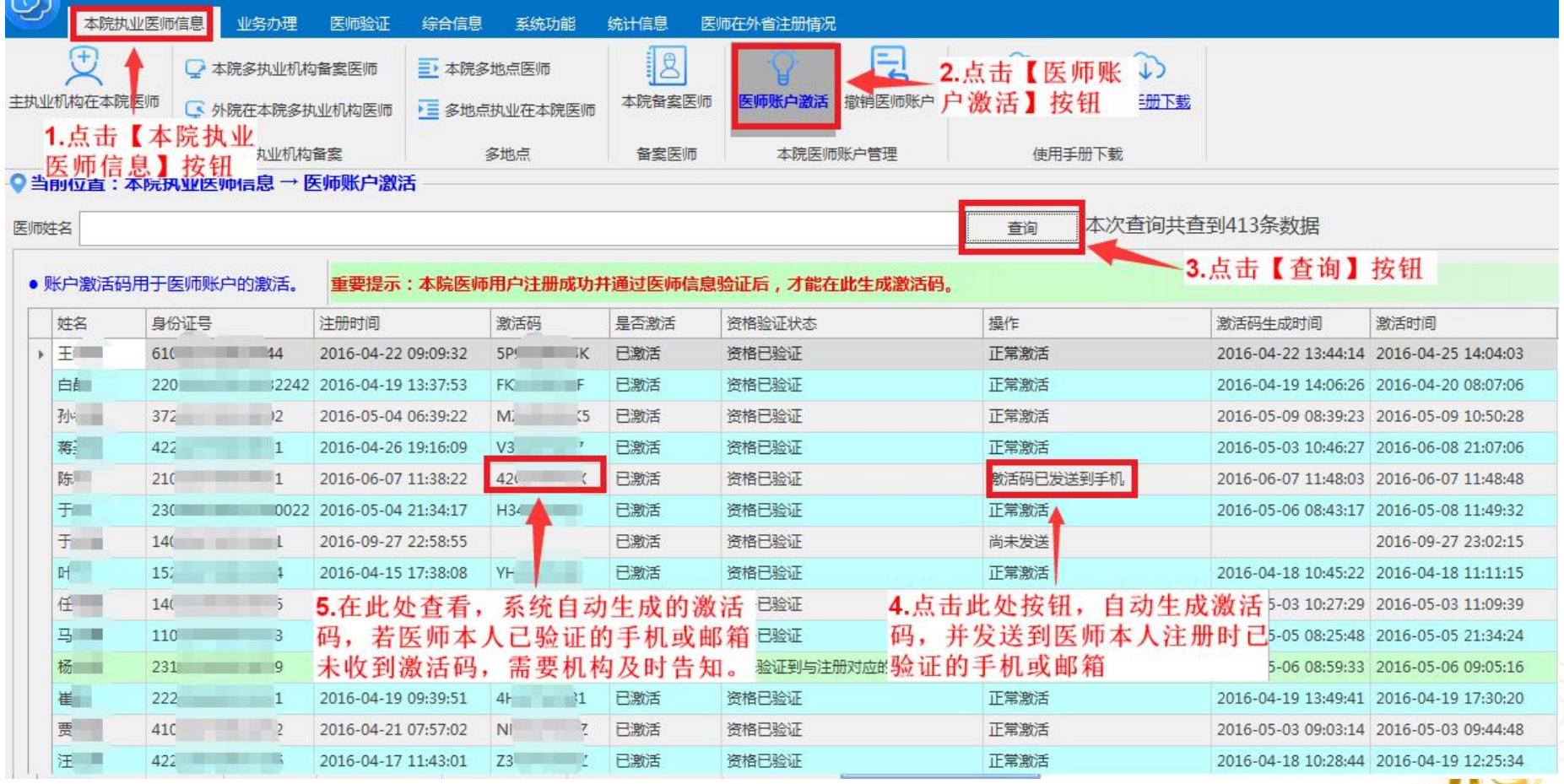

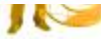

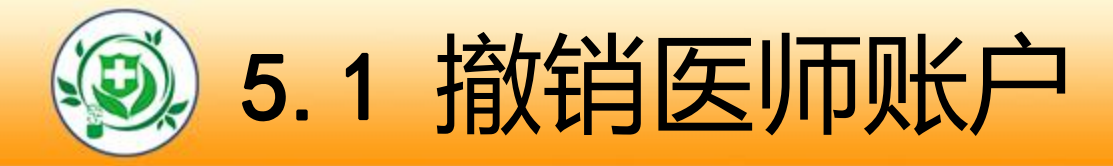

#### l 发现本院医师有异常或被错误注册,可选择撤销该账户,

#### 并申请重新注册。

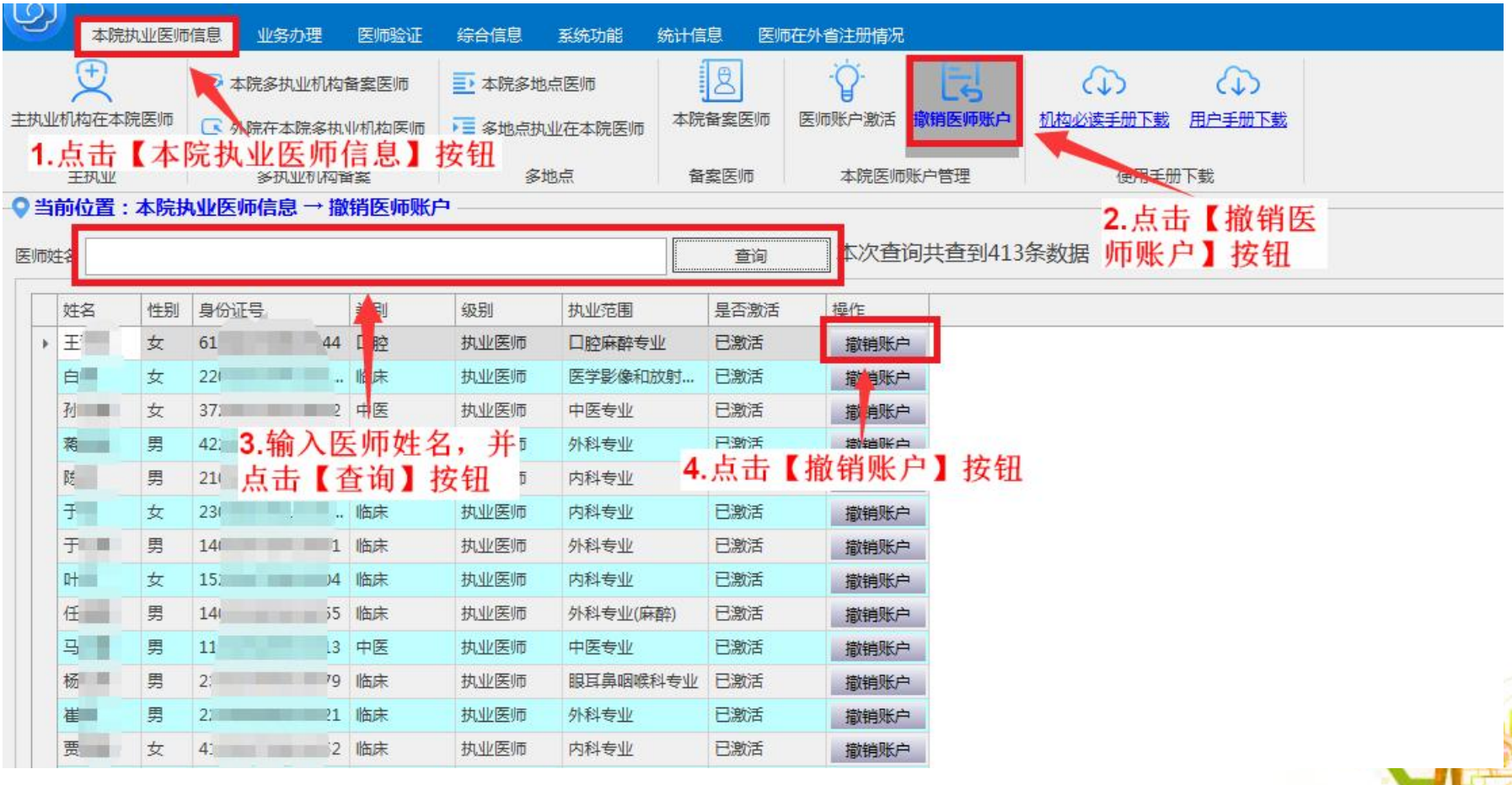

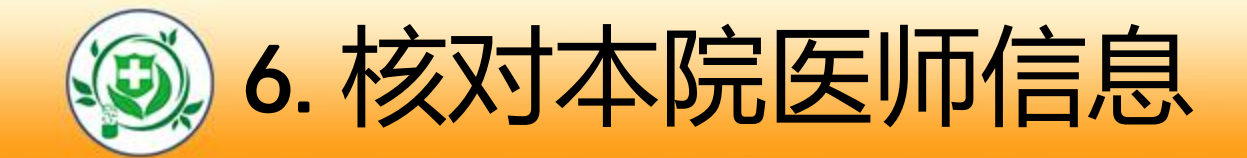

- ■本人在本机构执业但医师信息不在本机构列表中的医师;
- ■本人已不在本机构但医师信息还在本机构的医师;
- 若发现有以上的问题, 请到系统内"医师验证"功能中查
	- 看,并办理相关业务。

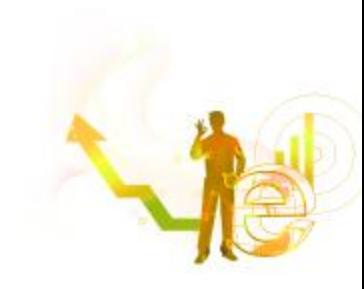

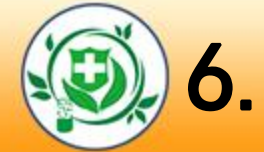

# *LO*6*GO*.1 主执业机构在本院医师列表

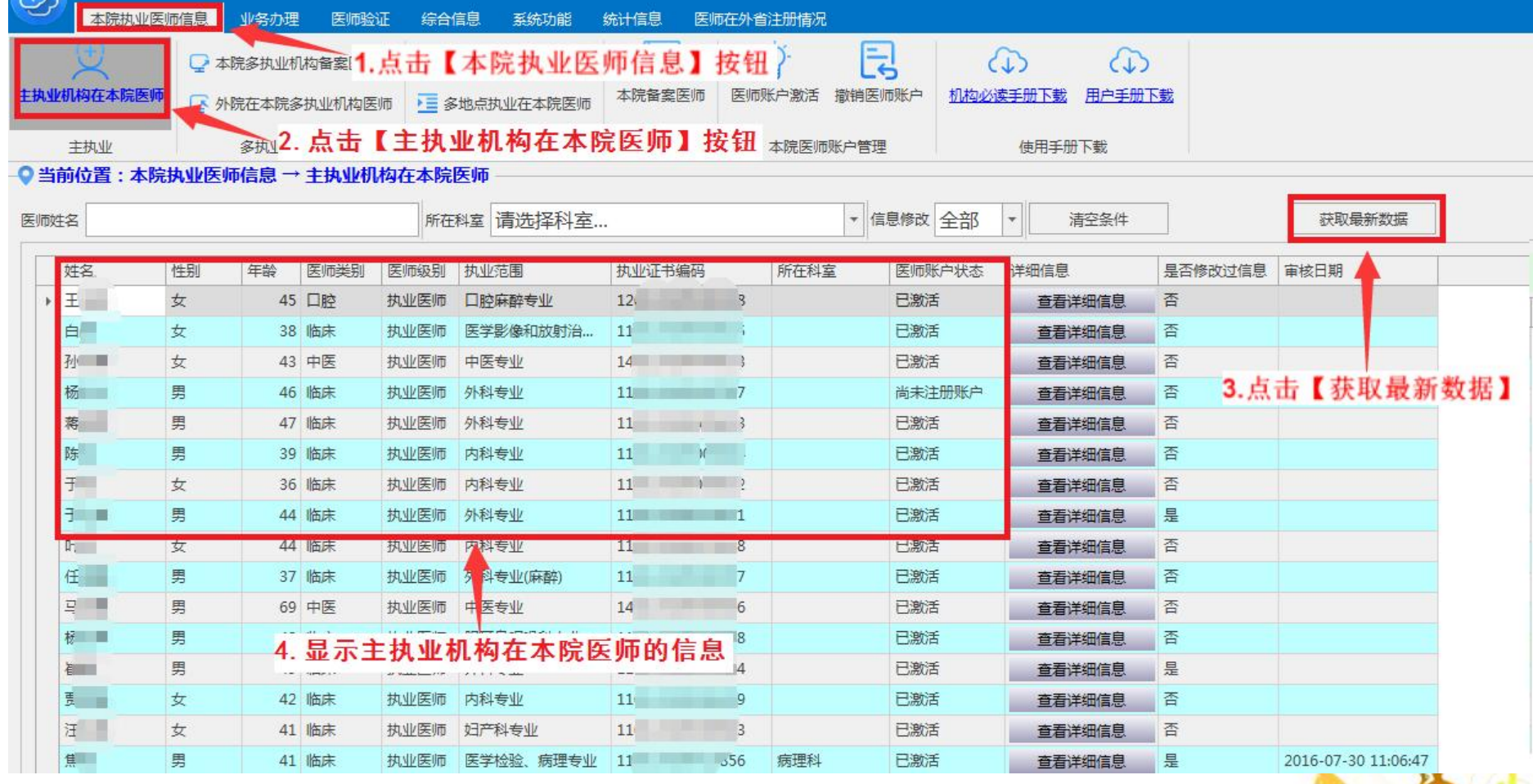

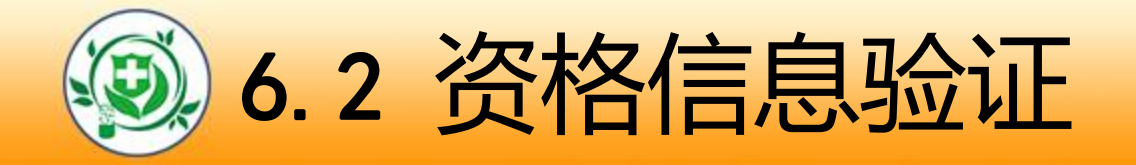

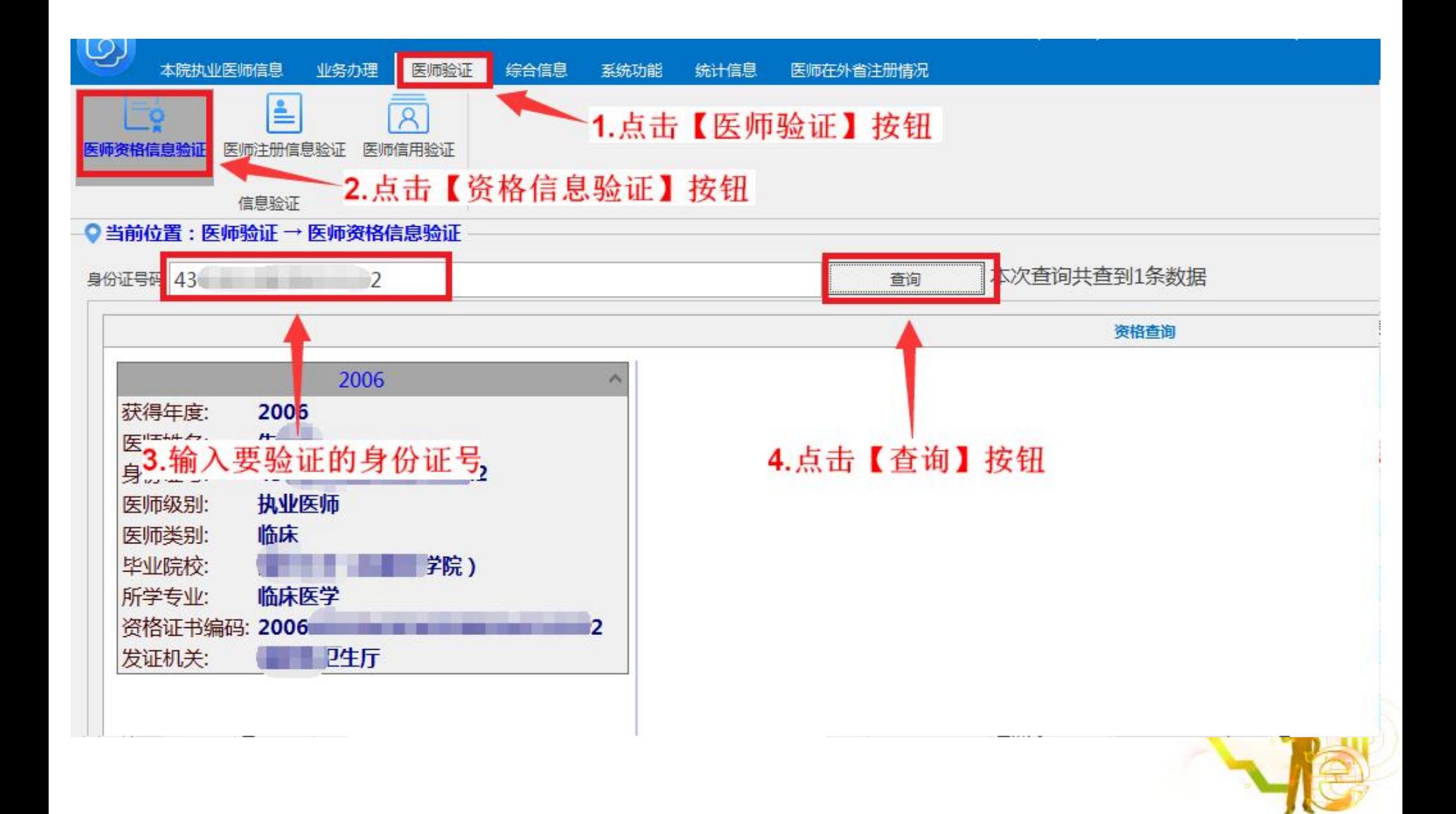

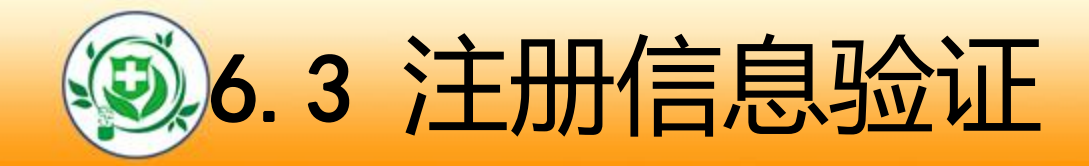

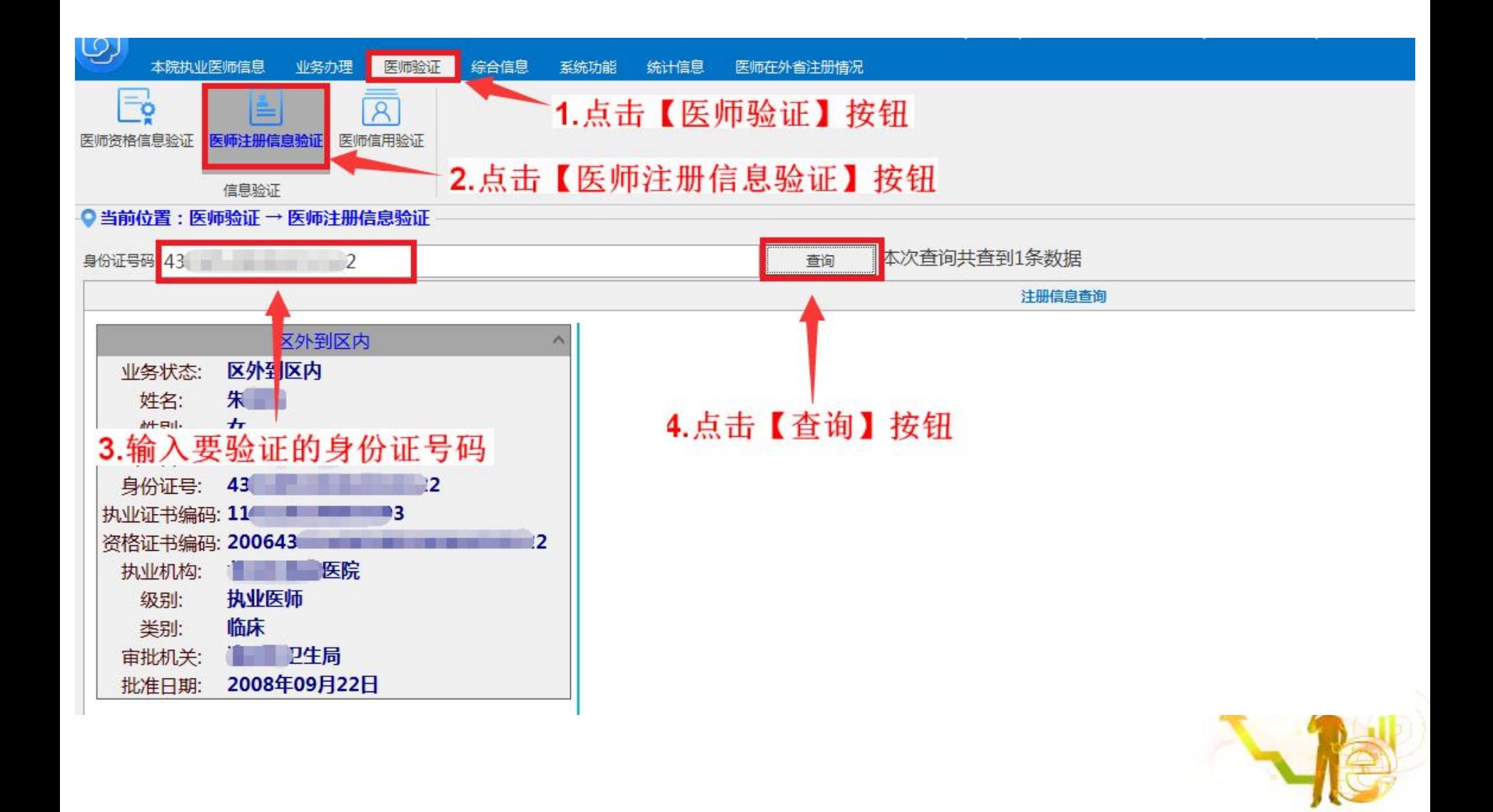

*LO*6*GO*.4本院多执业机构备案医师列表

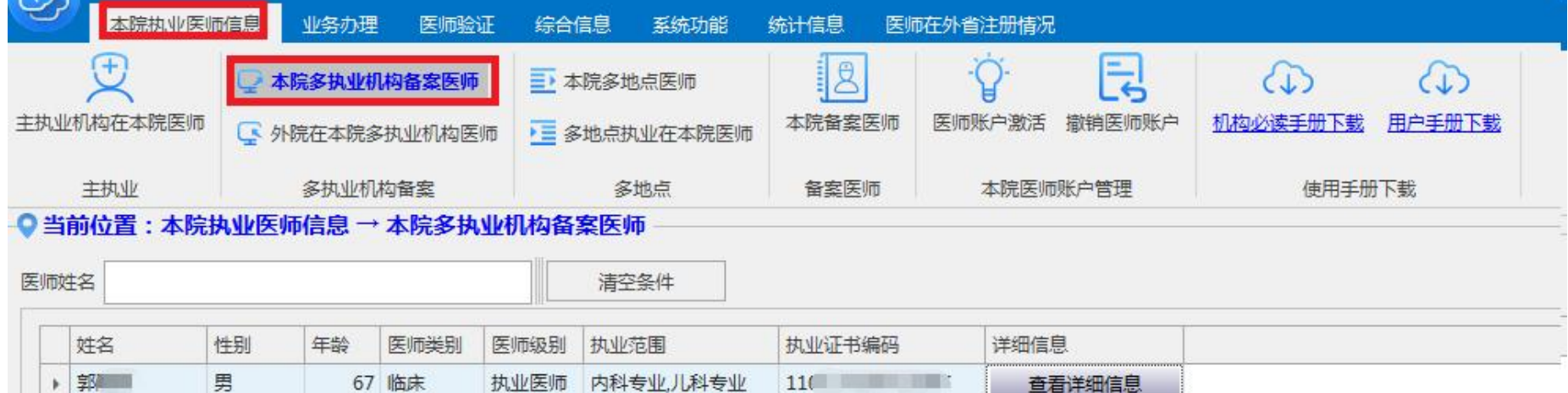

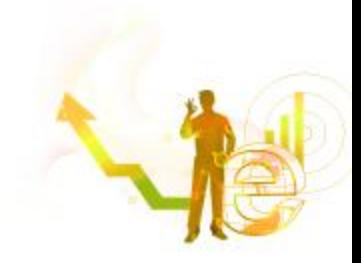

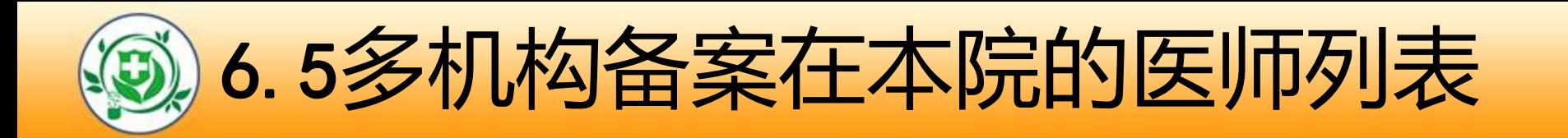

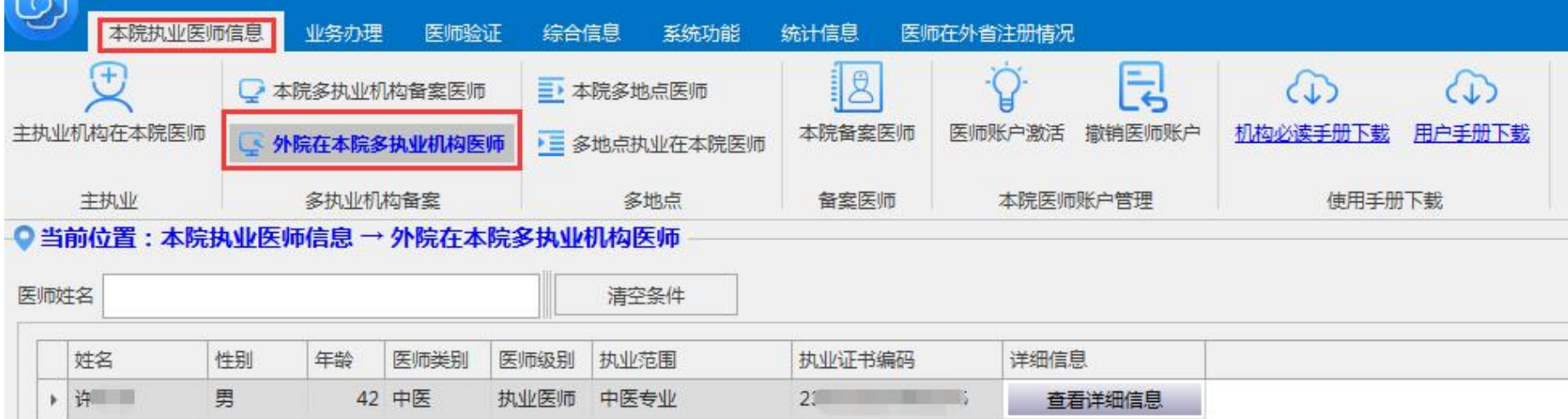

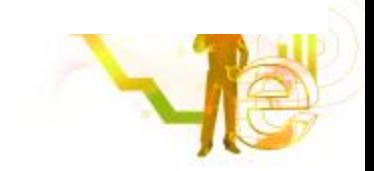

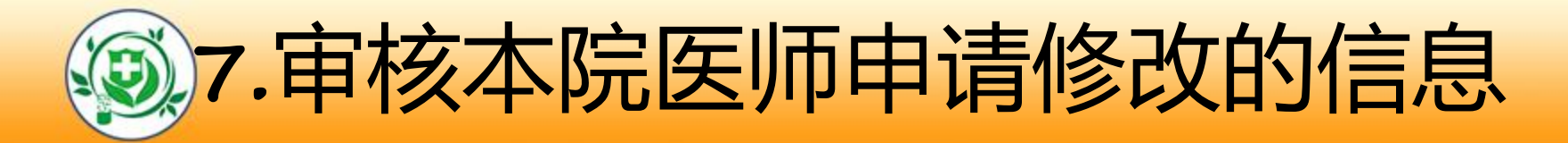

l 及时确认本机构医师个人信息的更新申请。如:任职资

#### 格、学历、毕业学校及照片。

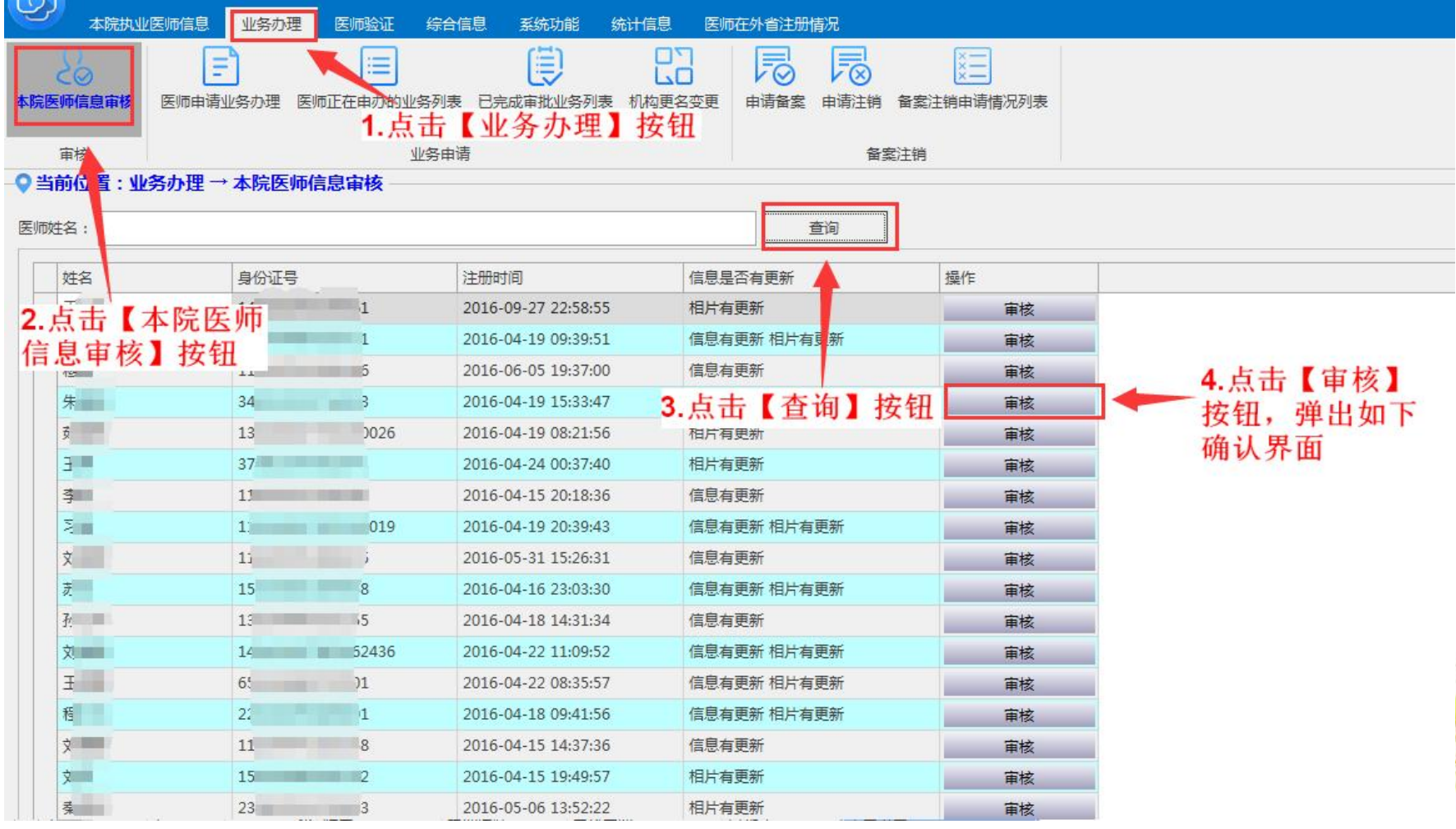

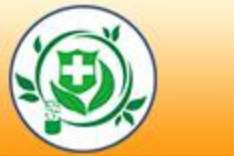

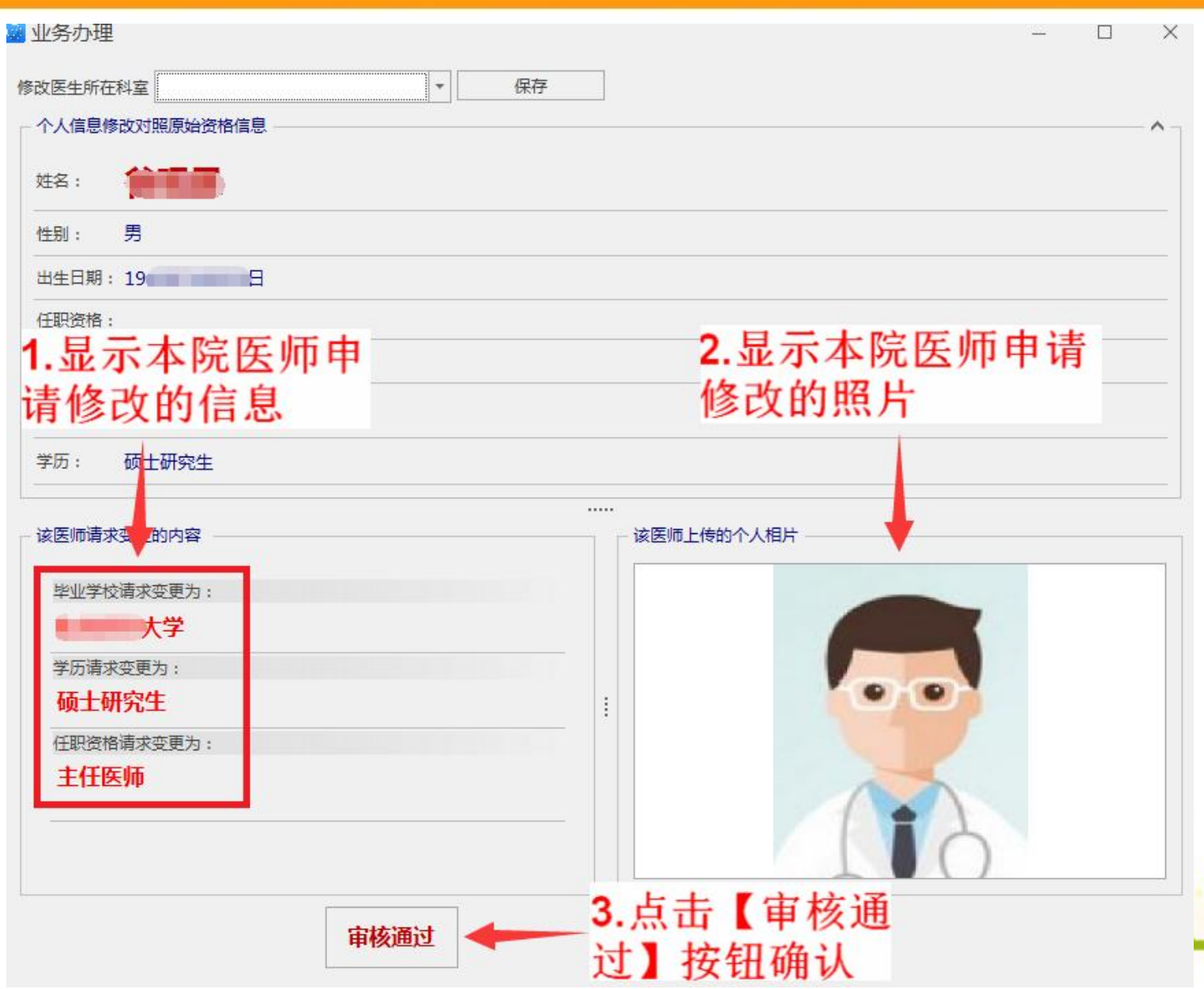

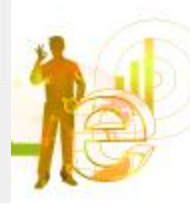

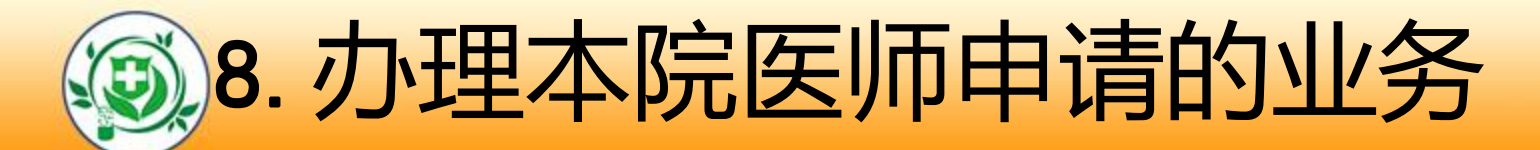

及时确认医师的业务申请,并打印相关申请表。如:注

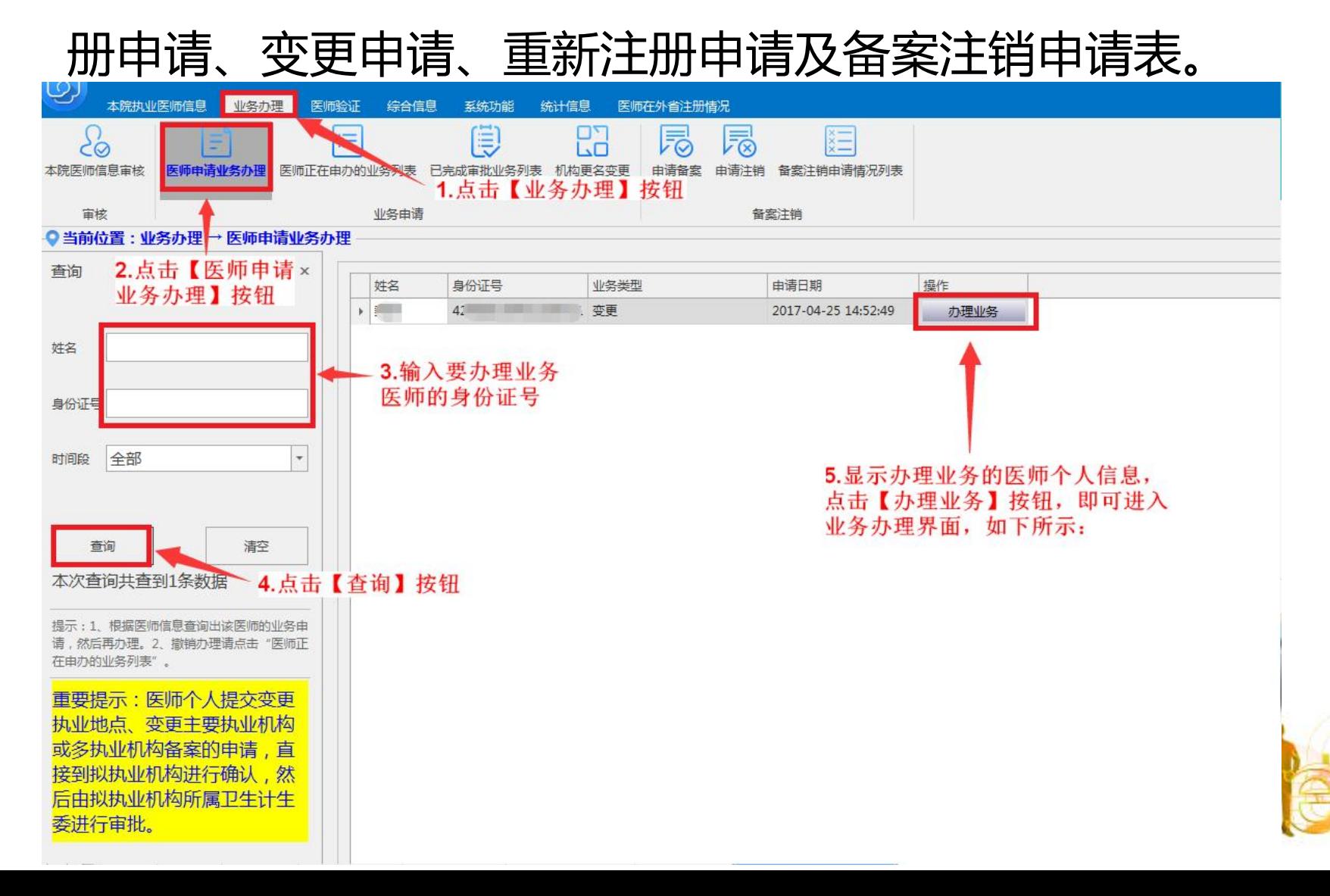

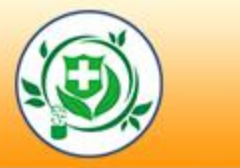

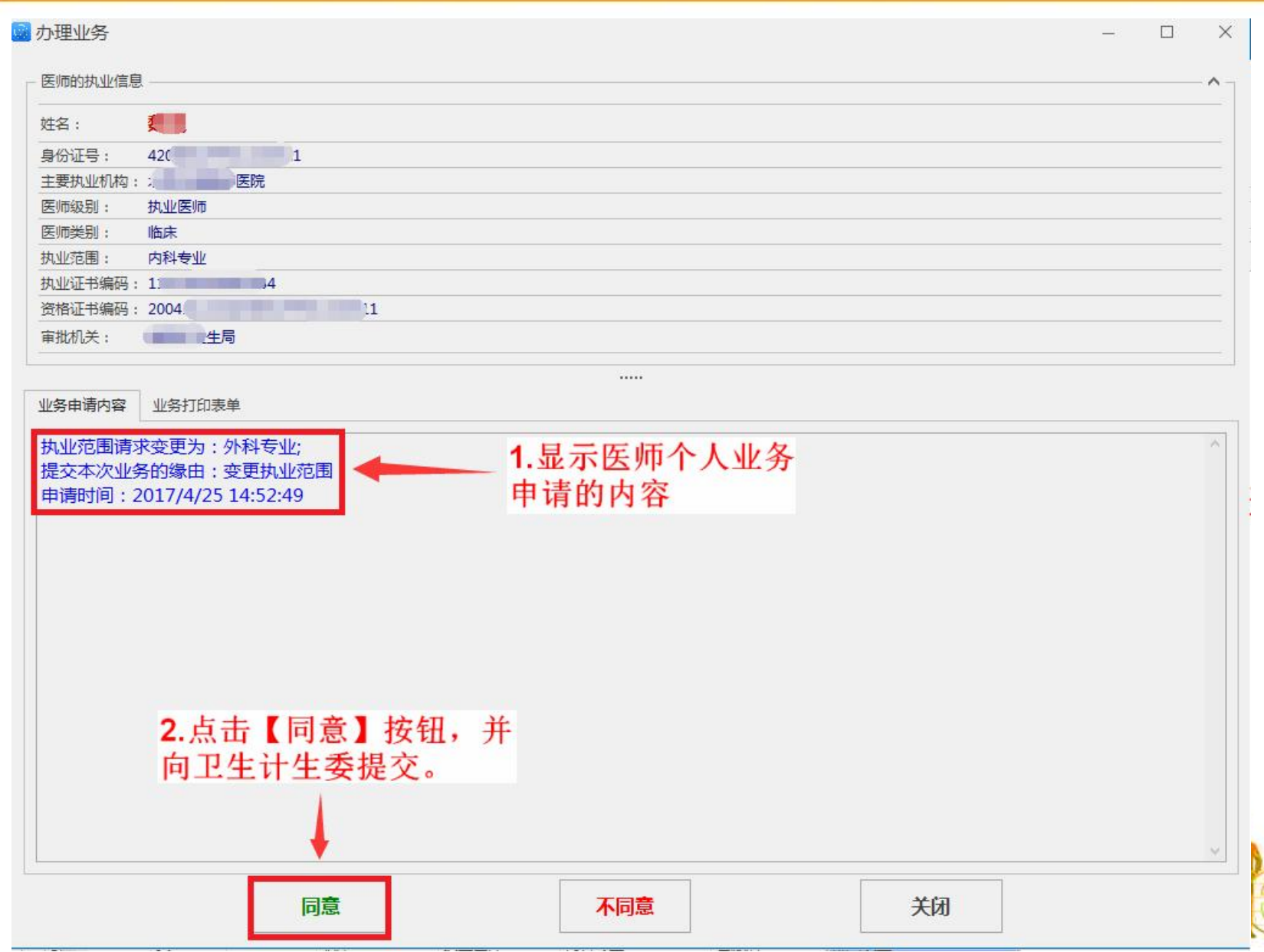

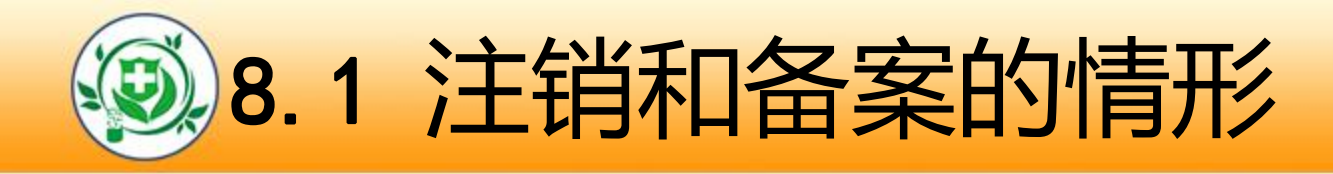

■备案:

以下情形,医师所在医疗机构可申请为该医师做"注册备案": 医师调离、退休、退职、被辞退、被开除。注册备案的医师,归 入不在册的医师序列。

n注销:

以下情形,医师所在医疗机构可申请为该医师做"注销注册": 死亡或失踪、吊销医师执业证书的、两次考核不合格的、终止医 师执业活动满两年的等情形。。

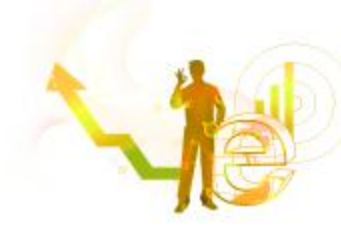

*LO*8*GO*.2 医疗机构为医师申请备案

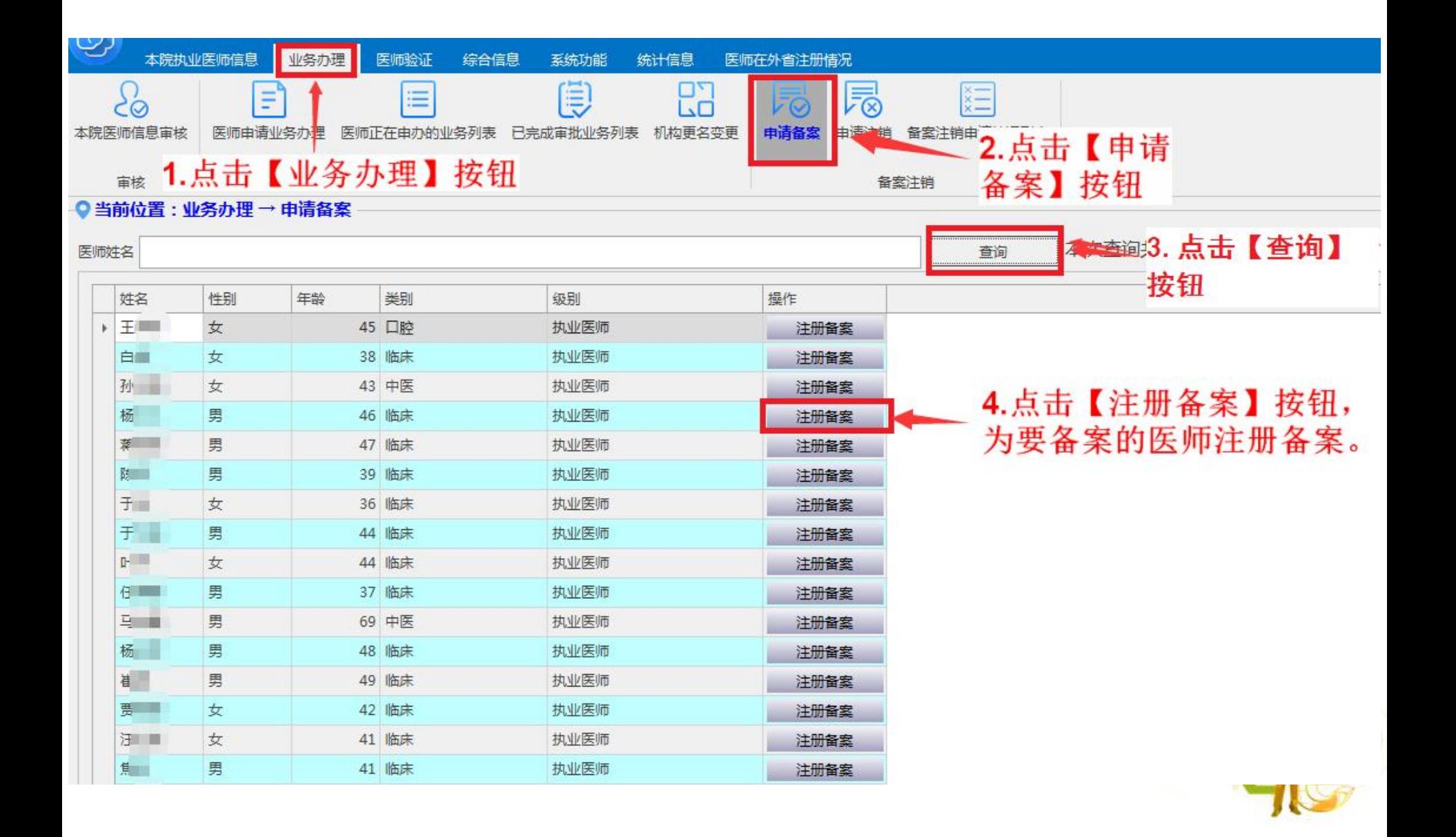

*LO*8*GO*.3 医疗机构为医师申请注销

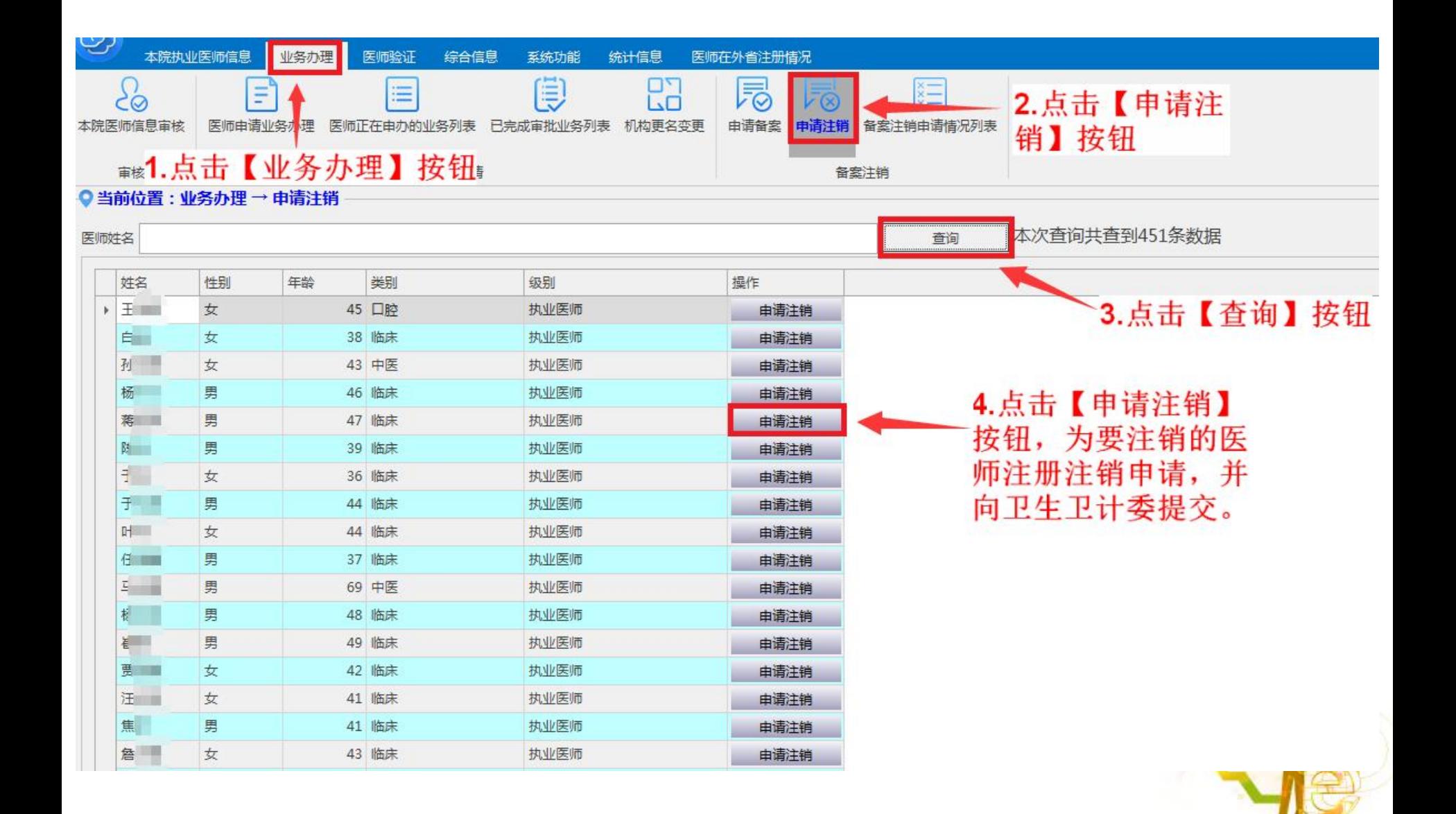

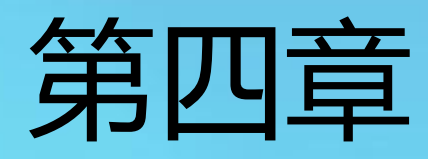

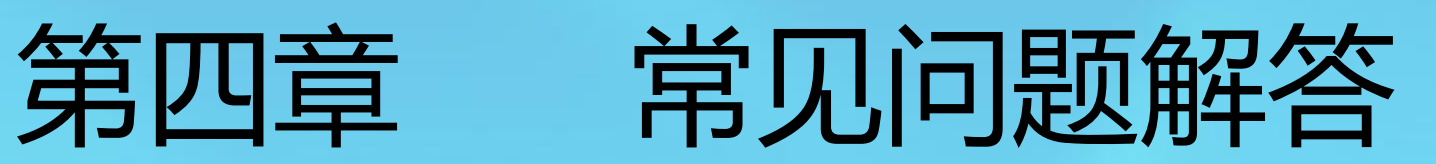

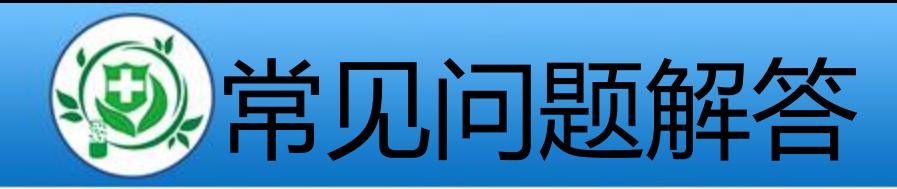

## ★ 什么是"老人老办法资格"?

1999年《医师法》正式实施前,经省级卫生计生行政人事 部门认定的资格简称"老人资格"。  $\overline{\phantom{a}}$ 

# 大 什么是"新人新办法资格"?

经参加国家组织的医师资格考试合格获得的资格,简称" 新人资格"。  $\overline{\phantom{a}}$ 

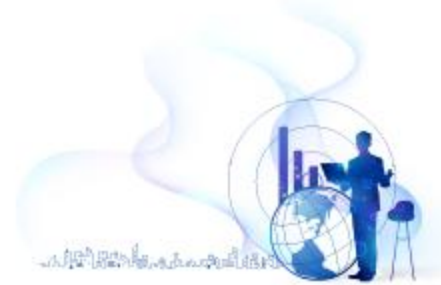

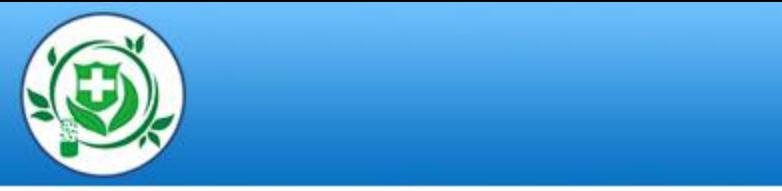

## 注册的用户名密码忘记了怎么办?

#### 忘记密码,您可以通过医师个人端"密码找回"功能申请找回。

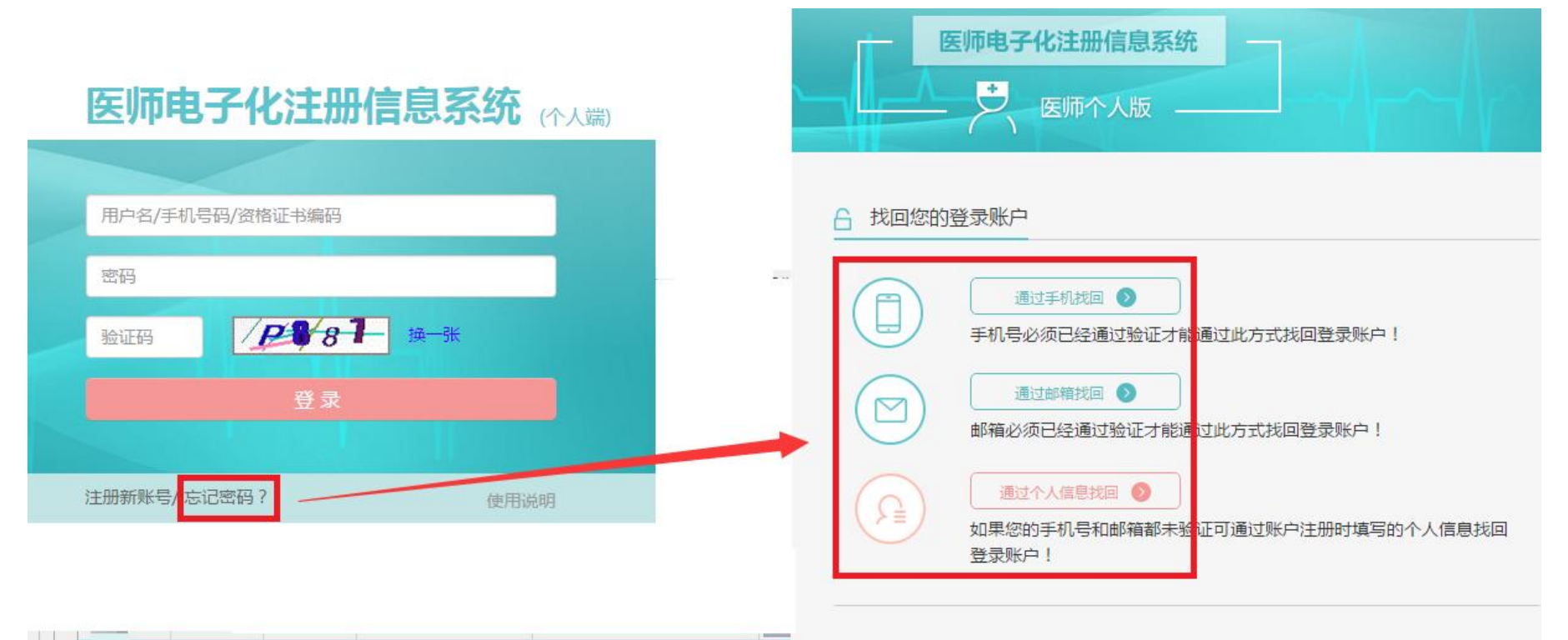

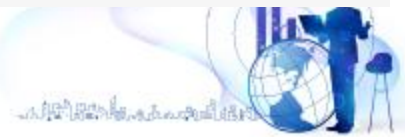

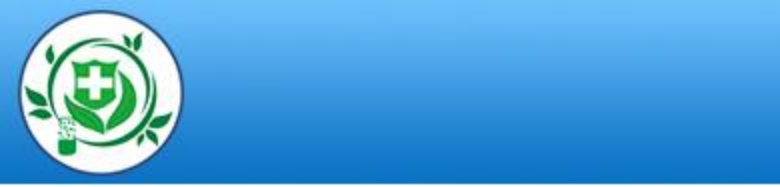

### **处于注册无效状态及规培的**医师如何激活? 有资格未注册、处于变更出、注册备案、注销状态、以及处于住 院医师规范化培训、以及其他处于无效状态的医师,无法向机构 领取激活码,则需要通过输入资格证书编码自行激活。医师账户激活第二步 输入资格证书编码激活账户 ✔ 恭喜,您已经通过医师信息校验! ■ 为了您的账户安全,您还需要激活您的账户才能使用全部功能; ■ 请输入您的医师资格证书编码以激活您的账户。 输入资格证书编码 请输入您的医师资格证书编码 激活我的账户

小眼的眼睛。无一点

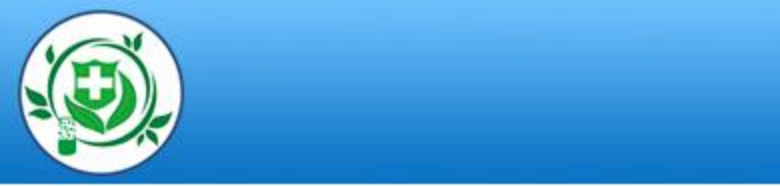

### 未实施电子化注册地区的医师来已实施电子化注册 的地区办理业务前如何激活账户?

### 未实施电子化注册地区的医师来注册**无需**先激活,可直接申

### 请注册或变更,待机构审核通过且卫计委已审批后,账户自动激

**、千二の**<br> **〇** 医师账户激活第二步 输入激<br>
恭喜, 您已经通过医师信息校验! 医师账户激活第二步 输入激活码激活账户

- 为了您的账户安全,您还需要激活您的账户才能使用全部功能;
- 账户激活码需要您到您执业所在医疗机构
- 

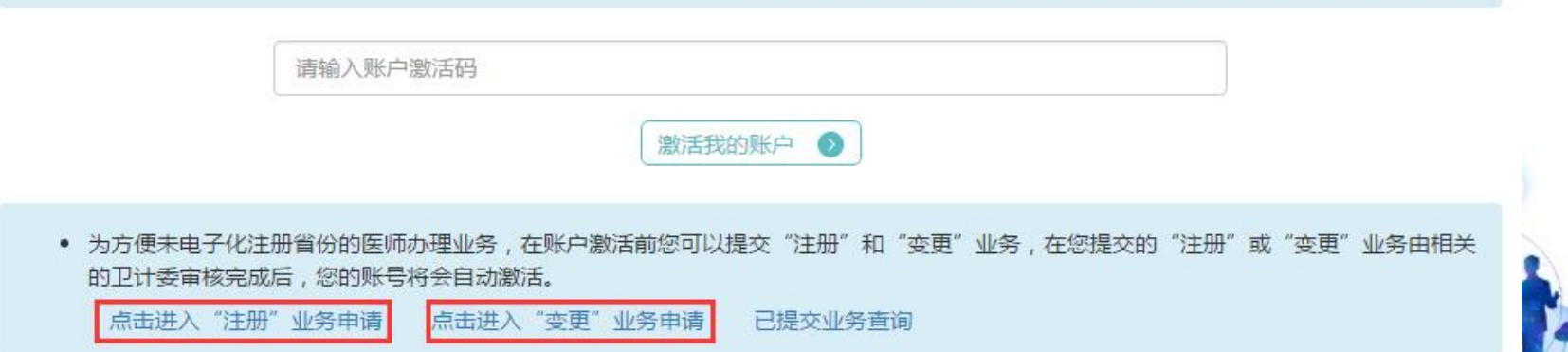

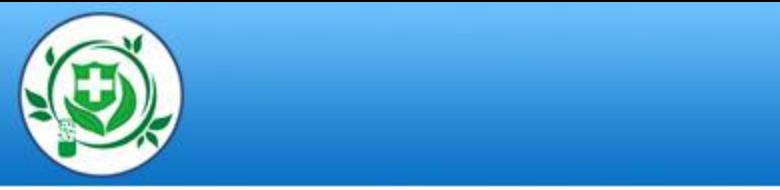

## 机构未查询到医师账户激活的信息,怎么办? 医师个人端注册成功后, 医疗机构在软件的"医师账户激活"中 查询不到该医师的信息。则应到系统"医师验证"功能中验证该 医师的注册信息的执业地点是否与本机构的标准名称一致。若不 一致,请联系卫生计生委处理。

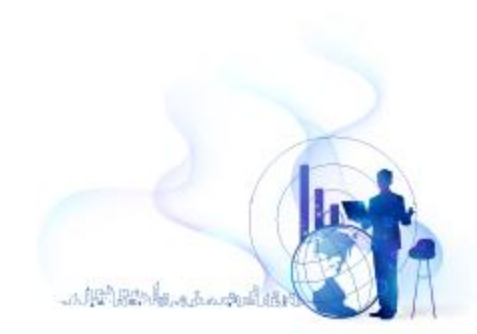

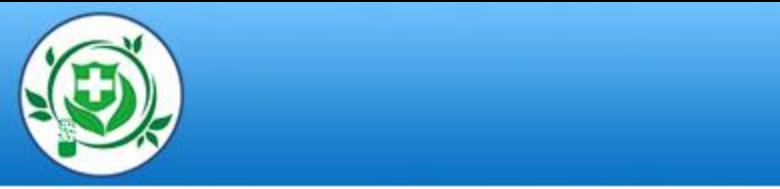

## ★ 未验证到医师资格怎么办?

若未通过医师资格校验,则可能是注册时填写的姓名及身份证 号码有误,请修改正确后继续验证;如果确认姓名及身份证号 码无误, 请在系统内"资格补【改】指南"菜单中查看解决办 法。

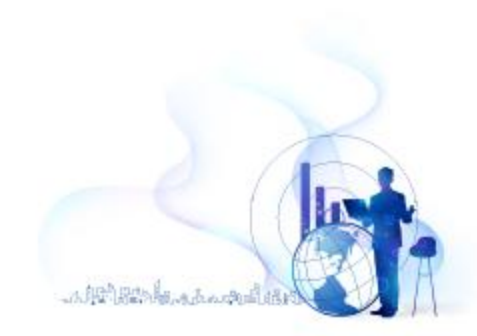

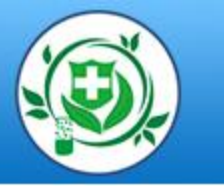

#### 医师账户激活第一步 医师信息校验

#### 未查询到医师资格信息!未查询到医师执业注册信息!

您的姓名:

身份证号码: 130

关于补办或修改医师资格信息指南

\* 请仔细核对您的身份证、医师资格证书和医师执业证书上的姓名、身份证号码与系统注册时输入的姓名和身份证号码是否一致;

- \* 本系统是按照医师资格证书或医师执业证书上的姓名和身份证号进行验证:
- \* 如果输入有误请您点击 **检查和更新我的身份信息**;
- \* 如果输入无误,请到所在医疗机构核实您的信息或参照以下方式:

老人老办法医师资格信息修改及补录指南

★ 1999年《中华人民共和国执业医师法》正式实施前,经省级卫生计生行政人事部门认定的资格简称"老人老办法资格"。

新人新办法医师资格信息修改及补录指南

\* 经参加国家医学考试中心组织的医师资格考试合格获得的资格,简称"新人新办法资格"。

军队离休及复转退人员医师资格信息补录指南

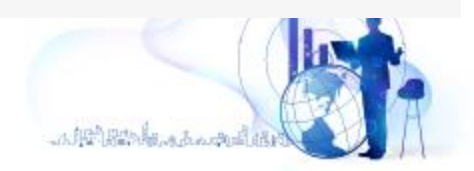

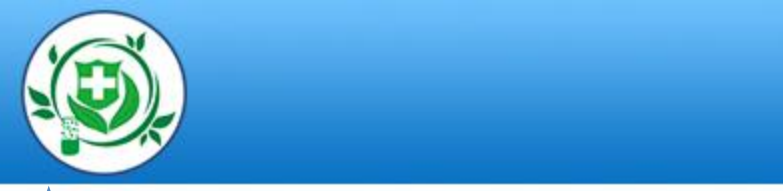

### 系统使用过程中,遇到问题如何寻求帮助?

## 医师个人如果在使用系统时遇到了问题,请点击右上角"帮助中 心" ,首先查看下方热点问题,如果还不能解决问题,您可以点

#### 击"我要提问" ,将问题描述清楚后提交。

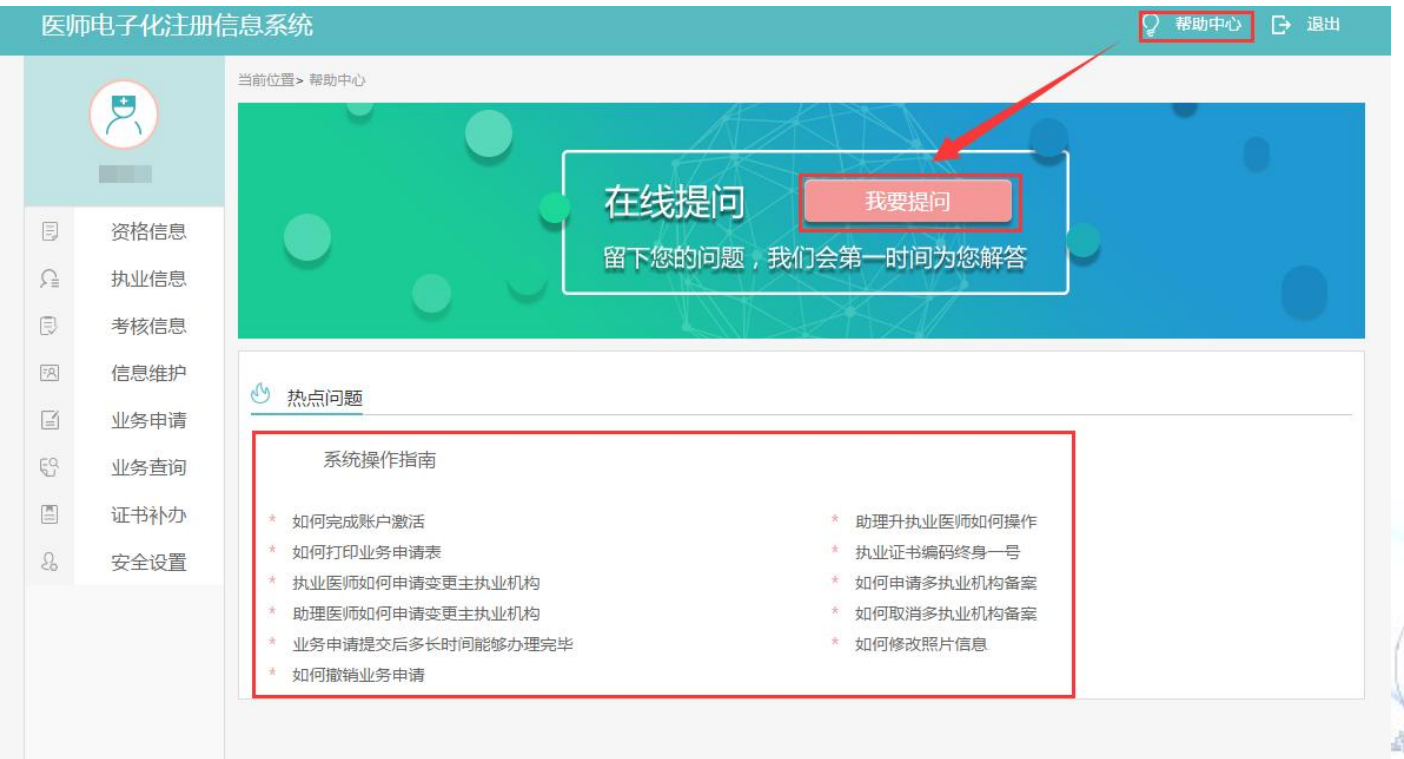

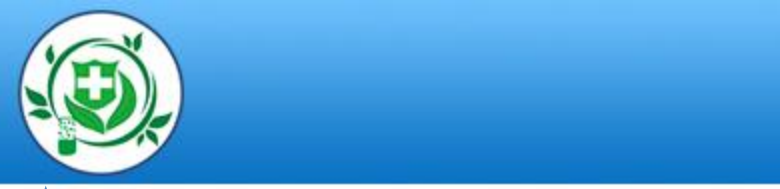

 $\bullet$ 

### 系统使用过程中,遇到问题如何寻求帮助?

### 医疗机构如果在使用系统时遇到了问题,请点击右上角"客服中

心" ,首先可以查看常见问题列表,看看有没有您要咨询的问题

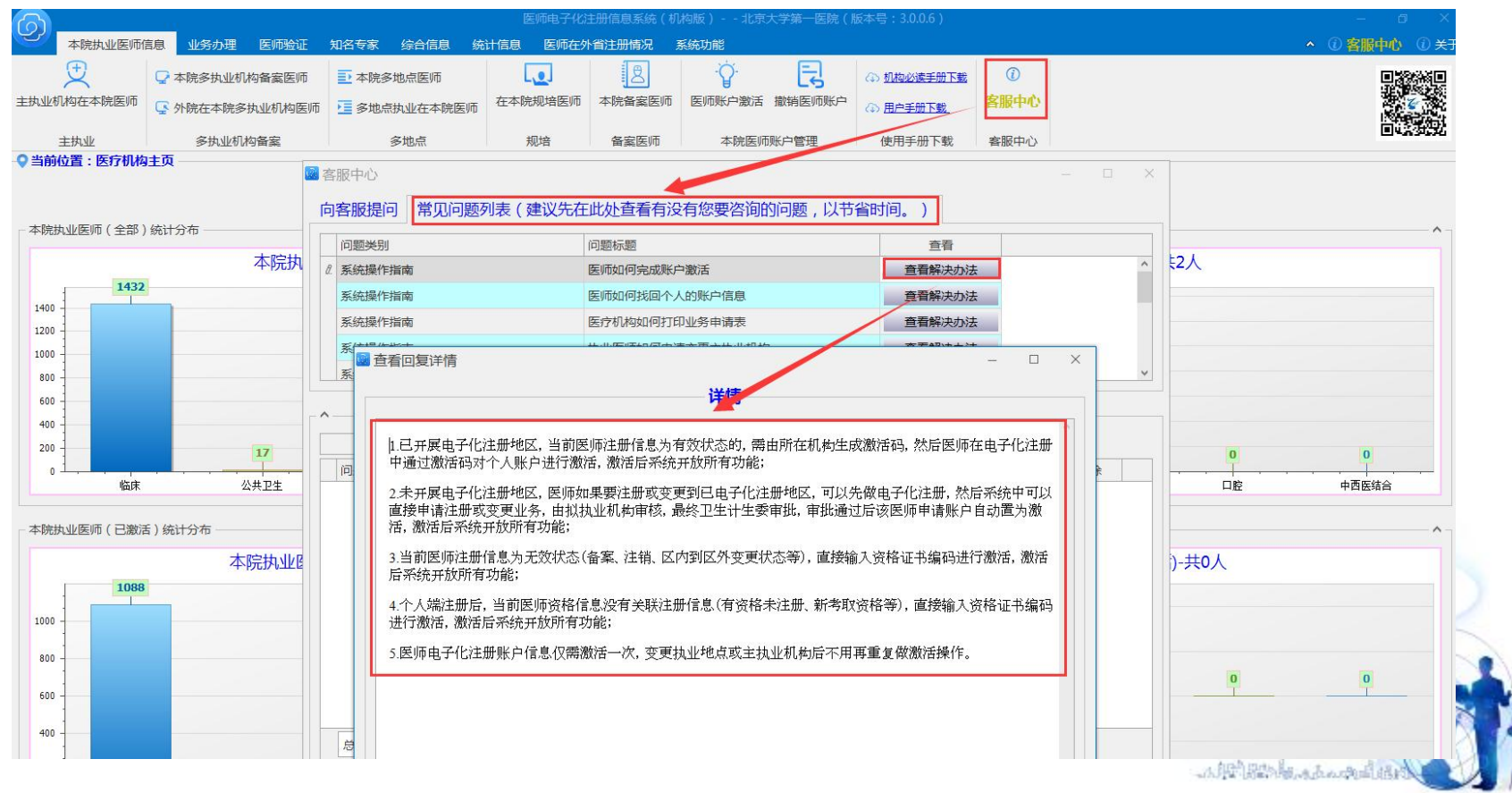
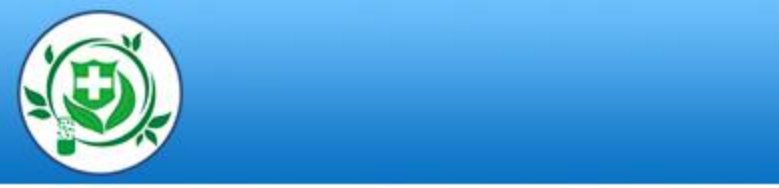

## 如果常见问题列表中,没有您要咨询的问题,可以点击向客服提

## 问,将您的问题描述清楚后提交。

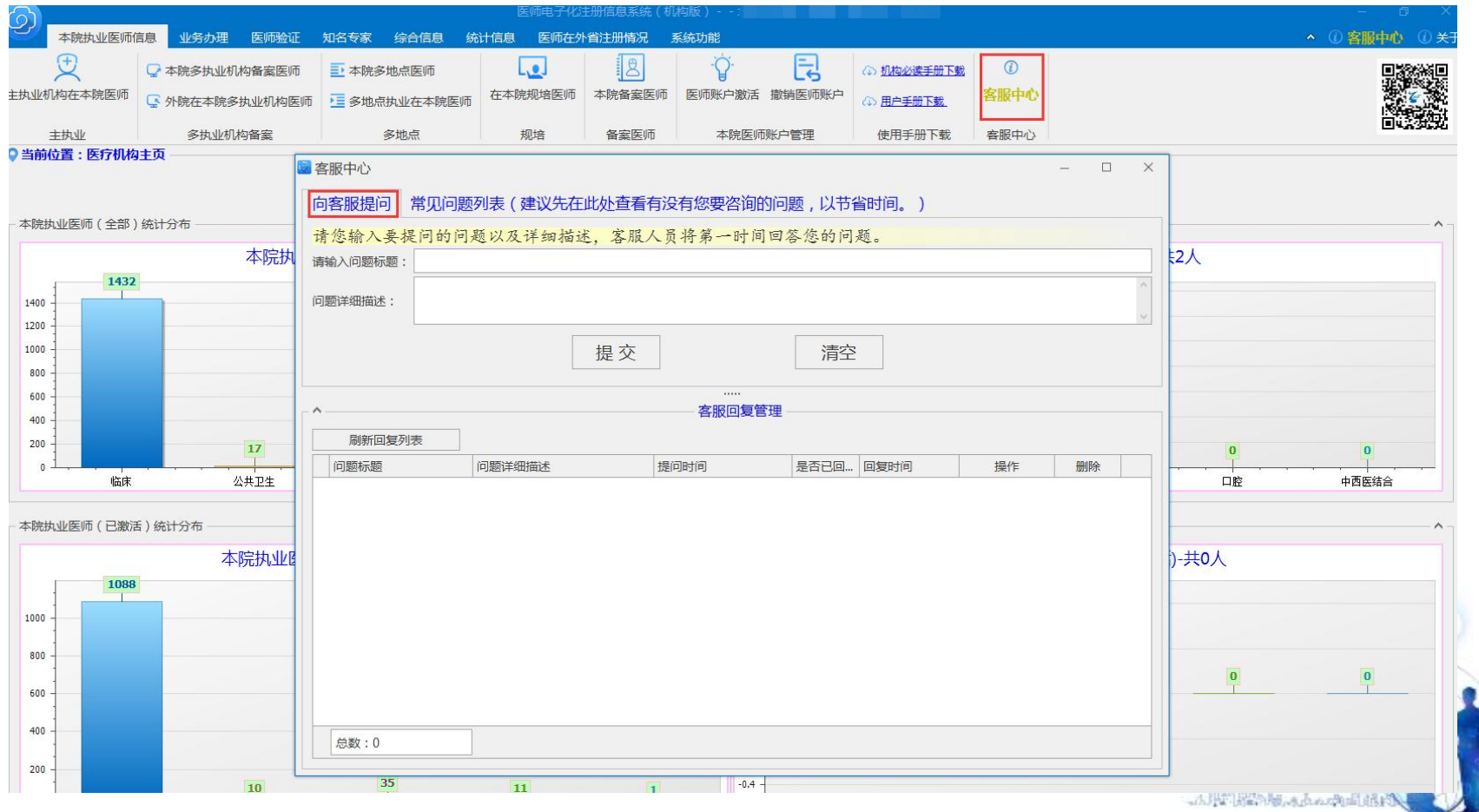

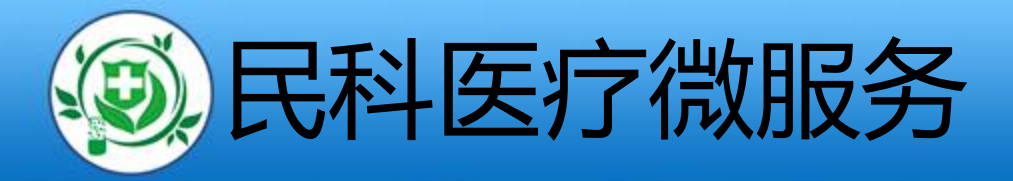

如果您在使用本 系统时遇到了问题, 请首先查看软件使用 手册的相关部分,如 果还不能解决问题, 您可以通过手机微信 扫描下方二维码,我 们将给您提供方便快 捷的在线技术支持。

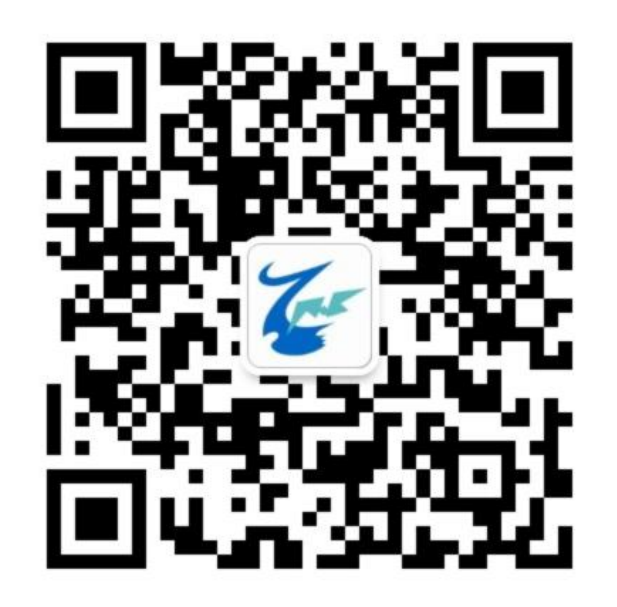